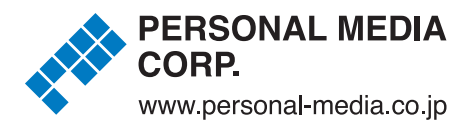

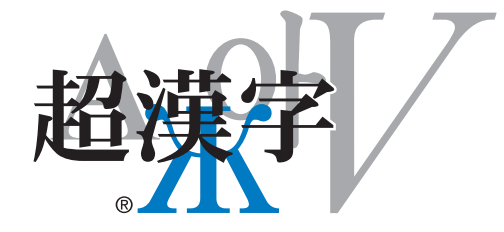

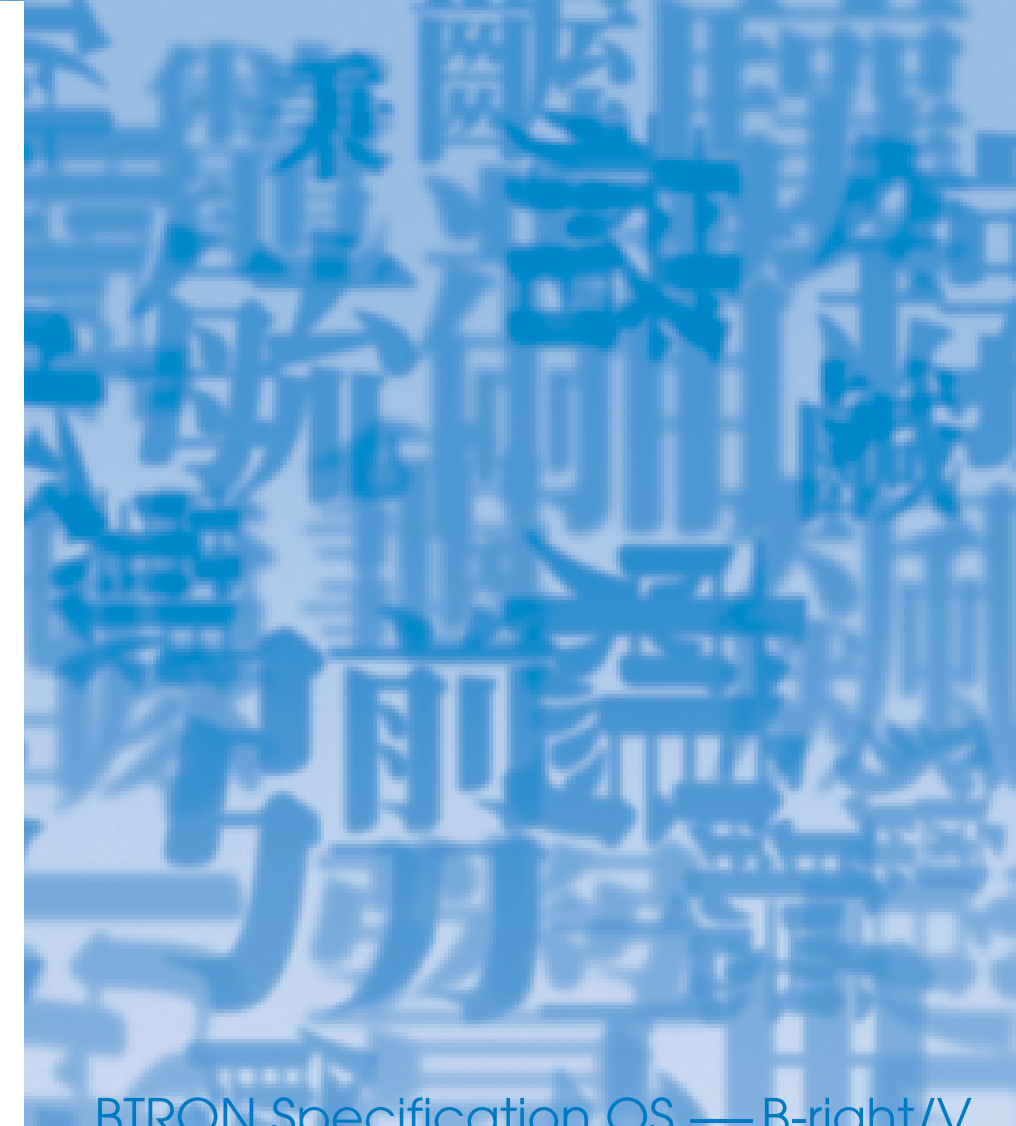

# BTRON Specification OS -- B-right/V 超漢字V インストールガイド

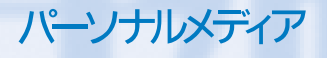

### 本ソフトウェア(プログラム)は、著作権法で保護されています。不慮の事故に備える目的以外に複製することは違法 になりますので、ご注意ください。

本書および本書の内容の全部または一部を、電気的、機械的、光学的、化学的またはその他のいかなる方法によっても無断で書写、複写、再生、 または翻訳することは、法律で禁止されています。

本書で説明されている内容は、機能向上のため予告なく変更されることがあります。本品を輸出するとき、または国外に持ち出すときは、相手国に よっては、日本国政府の「外国為替及び外国貿易法」で定められた輸出許可などの手続きが必要な場合があります。

Copyright © 1999-2014 by Personal Media Corporation 1-29-1, Nishi-Gotanda, Shinagawa-ku, Tokyo 141-0031 Japan

All rights reserved. No part of this material may be reproduced in any form or by any means without permission in writing from Personal Media Corporation.

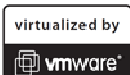

VMware Player - Run any virtual machine on a Windows or Linux PC.

超漢字 V は、VMware Player 上で動作する BTRON 仕様 OS に基づくデスクトップ環境です。

多漢字を特長とした各種のアプリケーションソフトが含まれています。

「GT 書体フォント」 Copyright © 2000,2001 日本学術振興会 未来開拓学術研究推進事業「マルチメディア通信システムにおける多国語処理の研究」プロジェクト Copyright © 2001-2005 東京大学多国語処理研究会

TRON は、"The Real-time Operating system Nucleus"の略称です。 BTRON は、"Business TRON"の略称です。また BTRON は、コンピュータの仕様に対する名称であり、特定の製品を指すものではありません。

B-right は、パーソナルメディア株式会社の登録商標です。 超漢字は、パーソナルメディア株式会社の商標です。 VMware は、米国およびその他の国における VMware, Inc.の登録商標または商標です。

Windows は、米国およびその他の国における米国 Microsoft Corporation の登録商標です。

その他の商品名などは、各社の商標または登録商標です。

本書『超漢字 V インストールガイド』は、「超漢字 V」のインストール(登録・導入)方法と、はじめに行う設定について 説明しています。 「超漢字 V」の基本操作は『超漢字 V 操作ガイド』(PDF 形式)で説明しています。 以下の順番でインストールを進めてください。

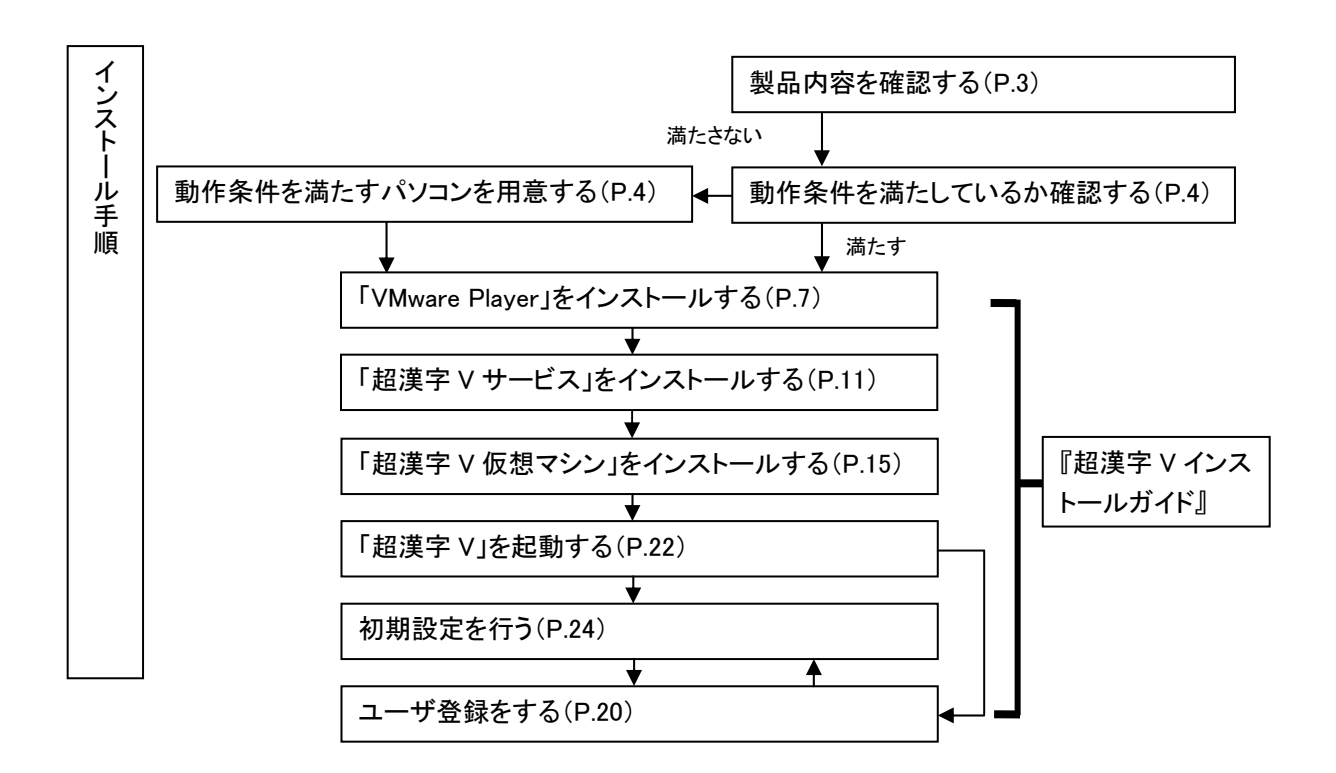

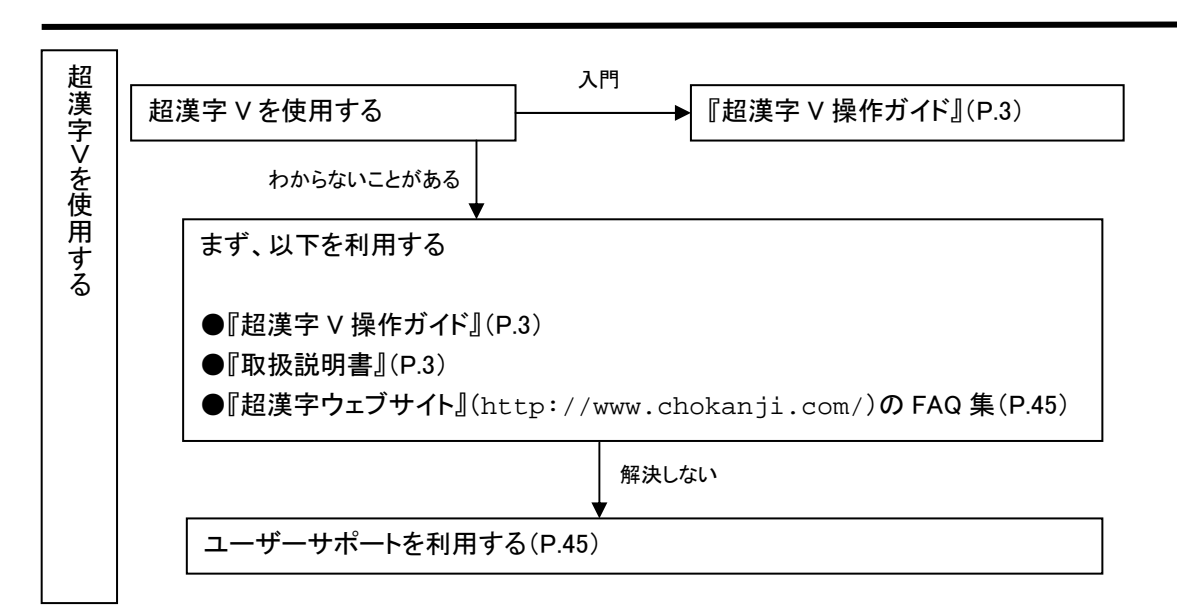

1

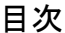

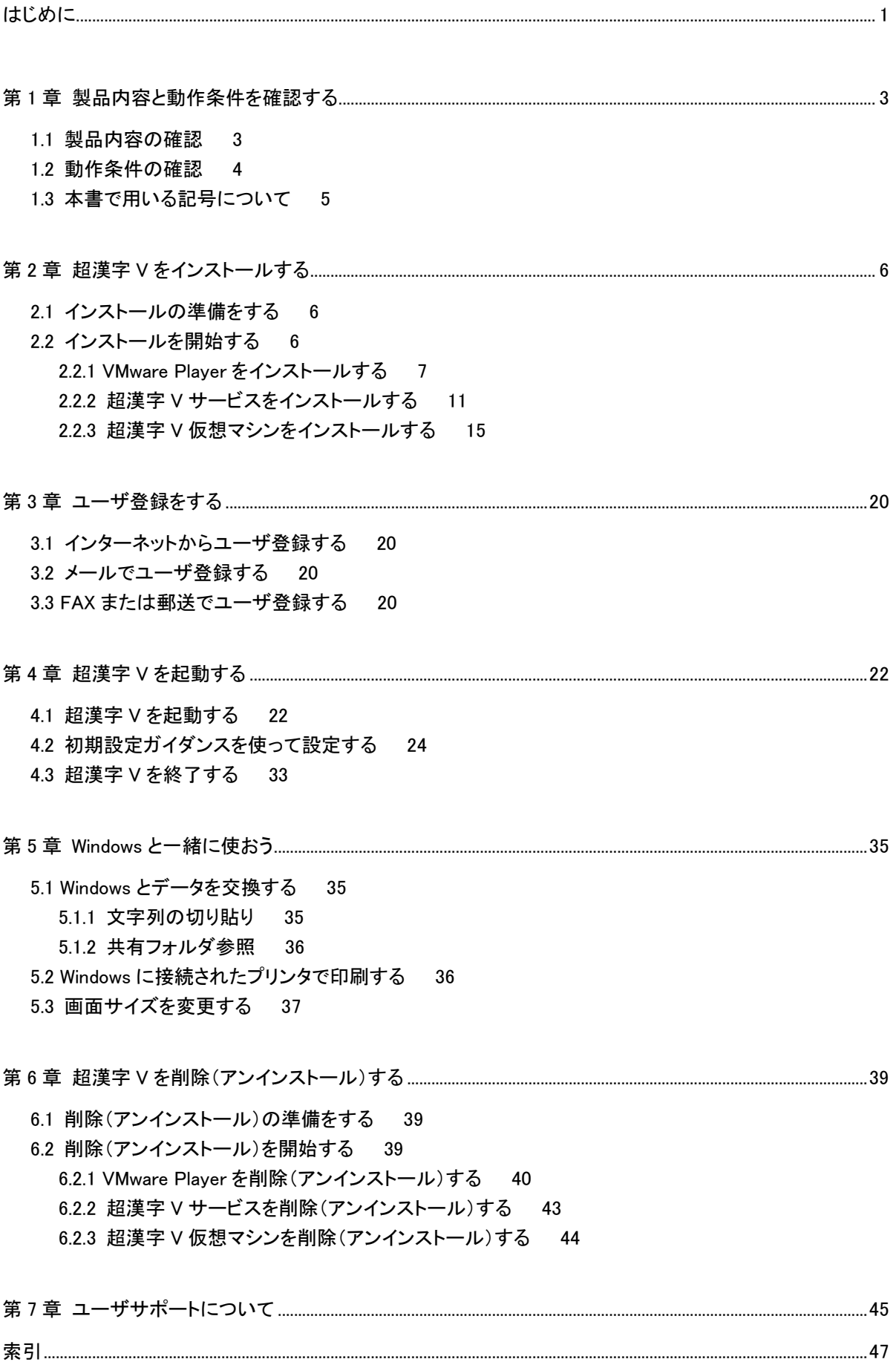

## 第1章 製品内容と動作条件を確認する

まず最初に製品の内容と動作条件を確認してください。

#### 1.1 製品内容の確認

「超漢字 V」の梱包をほどいたら、別紙の梱包リストに記載されているものがすべてそろっていることを確認してくだ さい。

#### ■製品 CD-ROM について

超漢字 V には 2 種類の CD-ROM が梱包されています。

●超漢字 V インストール CD……1 枚 (青のレーベル)

●超漢字 V システム CD(リカバリ用)……1 枚(灰色のレーベル)

本書では「超漢字 V インストール CD」を使います。 CD-ROM のレーベルをご確認のうえインストールを開始してく ださい。

#### ■取扱説明書について

超漢字 V の取扱説明書の構成は以下のようになっています。

#### ●『超漢字 V インストールガイド』(本書)※

超漢字 V のインストール(登録・導入)方法、はじめに行う設定、利用上の注意について説明しています。インストー ル前に必ずお読みください。

#### ●『クイックリファレンス』(HTML 形式)

超漢字 V でよく使う操作を簡単に参照できるようになっています。

Windows の[スタート]ボタンを押して[すべてのプログラム]-[超漢字 V]-[マニュアル]-[クイックリファレンス]を選んで ください。

#### ●『超漢字 V 操作ガイド』(PDF 形式)※

超漢字 V の基本的な操作や、各種設定の方法をやさしく説明しています。また、超漢字 V に添付されているアプリ ケーションを活用して、実際に利用する方法を解説しています。入門書としてもご活用ください。

Windows の[スタート]ボタンをクリックして[すべてのプログラム]-[超漢字 V]-[マニュアル]-[操作ガイド(PDF)]を選ん でください。

#### ●『取扱説明書』(超漢字 V 電子マニュアル形式/Microsoft HTML へルプ形式、PDF 形式、HTML 形式)

超漢字 V の機能や操作方法についての詳しい解説は、『取扱説明書』をご覧ください。

超漢字 V で利用できる形式と Windows で利用できる形式があります。

使い方は『クイックリファレンス』の「困ったときは」および『超漢字 V 操作ガイド』の「基本操作編 第 9 章 取扱説明 書で調べよう」をご覧ください。

なお、取扱説明書の最新版に関しましては、超漢字ウェブサイトをご参照ください。

#### 超漢字 V 取扱説明書

http://www.chokanji.com/ckv/manual/index.html

※以下『超漢字 V インストールガイド』を『インストールガイド』、『超漢字 V 操作ガイド』を『操作ガイド』と記します。

### 【注意】

『操作ガイド』および『取扱説明書』(PDF 形式)をご覧いただくには、お使いのマシンに Adobe Reader がインストー ルされている必要があります。Adobe Reader がインストールされていない場合は、超漢字 V インストール CD 内の 「AdbRdr1011\_ja\_Jp.exe」をダブルクリックして(拡張子は表示されない場合があります)、Adobe Reader をインストー ルしてください。

最新の Adobe Reader は、アドビシステムズ社のウェブサイト(http://www.adobe.com/jp/)よりダウンロードで きます。

### 1.2 動作条件の確認

超漢字 V の動作には、以下の条件を満たす、Windows が動作するパソコンが必要です。

#### ■動作条件

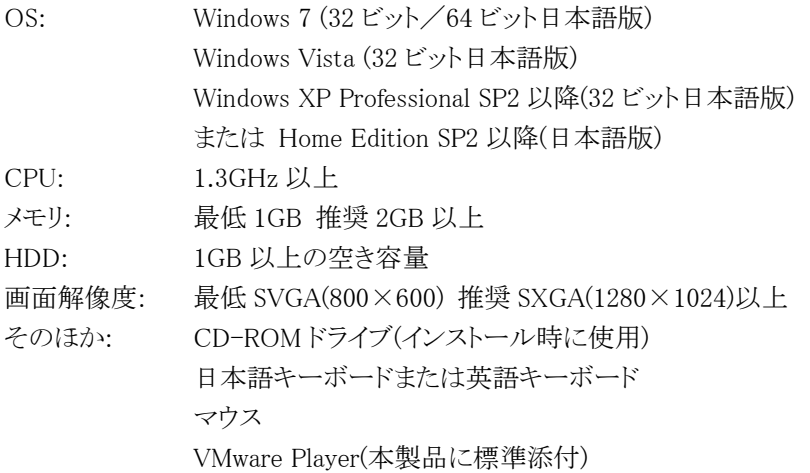

#### 注意事項

○超漢字 V を動作させるために、VMware Player を使い、Windows 上に超漢字 V の実行環境を構築します。 ○Windows アプリケーションと同時使用する場合には、画面解像度 SXGA(1280×1024)以上を推奨します。 ○内蔵の PC カードスロットは利用できません。Windows を経由してご利用ください。

○パラレルポート接続の周辺機器は利用できません。Windows を経由してご利用ください。

○Windows Vista(64 ビット日本語版)には、対応しておりません。

○Windows XP Professional x64 Edition には、対応しておりません。

### 1.3 本書で用いる記号について

本書『インストールガイド』で使用している記号について説明します。

『インストールガイド』では、Windows 7 の標準の画面構成で超漢字 V を使っているものとして解説しています。お 使いの環境によっては、画面表示や Windows での操作が一部異なる場合があります。

#### 【注意】

やってはいけないこと、操作を行う前や操作中に注意を要することなどが書かれています。

#### 【補足】

操作手順や機能についての補足事項が書かれています。

# 第2章 超漢字 V をインストールする

超漢字 V のインストールに必要な環境がそろったら、インストールを開始します。

### 2.1 インストールの準備をする

- 1. Windows パソコンの電源を入れます。
- 2. 「管理者」のユーザーアカウントでログオンします。

#### 【補足】

ユーザーアカウントを確認したい場合は、Windows の[スタート]ボタンをクリックして、[コントロールパネル]を選び、コ ントロールパネルの「表示方法:カテゴリ」で、「ユーザーアカウントの追加または削除」をクリックします。

- 3. 起動しているすべてのソフトウェアを終了します。
- 4. 「超漢字 V インストール CD」をドライブにセットします。

#### 2.2 インストールを開始する

以下の手順で超漢字 V のインストール作業を進めてください。

- ① VMware Player をインストールする VMware Player のインストール画面に進みます。
- ② 超漢字 V サービスをインストールする 超漢字 V サービスのインストール画面に進みます。
- ③ 超漢字 V 仮想マシンをインストールする 超漢字 V 仮想マシンのインストール画面に進みます。

それでは、インストールを開始しましょう。

①→②→③の順にインストールしてください。

# 2.2.1 VMware Player をインストールする

超漢字 V を利用するためには、まず「VMware Player」をインストールします。

VMware Player は、Windows 上で別の OS(オペレーティングシステム)を実行できるようにするソフトウェアです。超 漢字 V には標準で添付されています。

1. CD 内に格納されている「VMware-player-3.1.4-385536.exe」をダブルクリックします。(拡張子は表示されない 場合があります。 )

インストールを準備する画面が現れます。

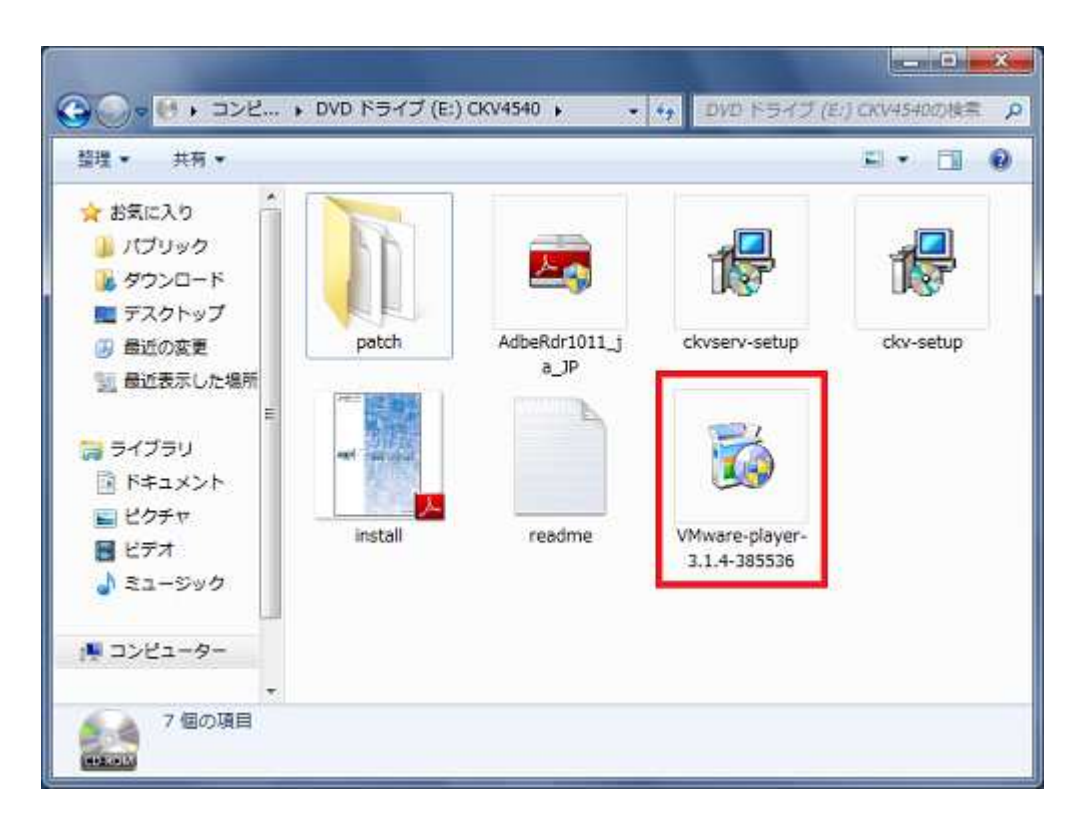

2. しばらくすると、「VMware Player のインストールウィザードへようこそ」の画面が現れるので、[次へ]をクリックしま す。

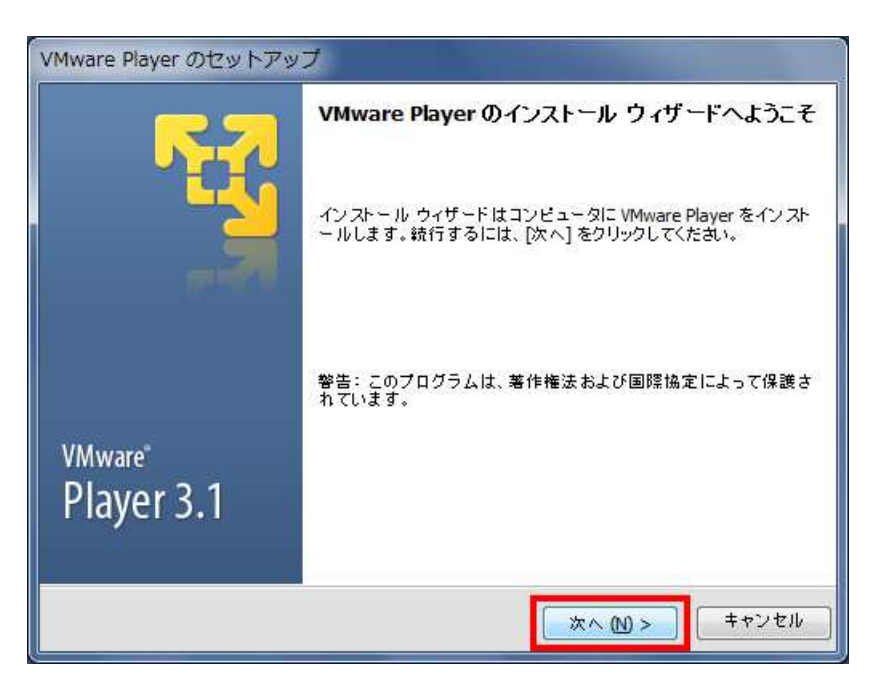

3. インストールするフォルダを確認して、[次へ]をクリックします。(通常は、変更する必要はありません。)

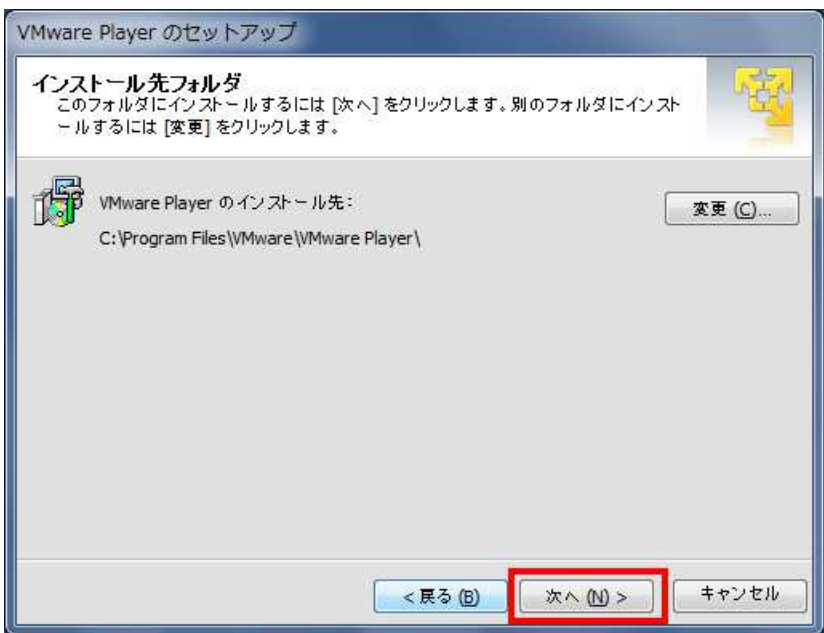

4. 「起動時に製品の更新を確認する」にチェックがついているのを確認して、[次へ]をクリックします。(通常は、変 更する必要はありません。また、VMware Player インストール後に設定を変更することは可能です。)

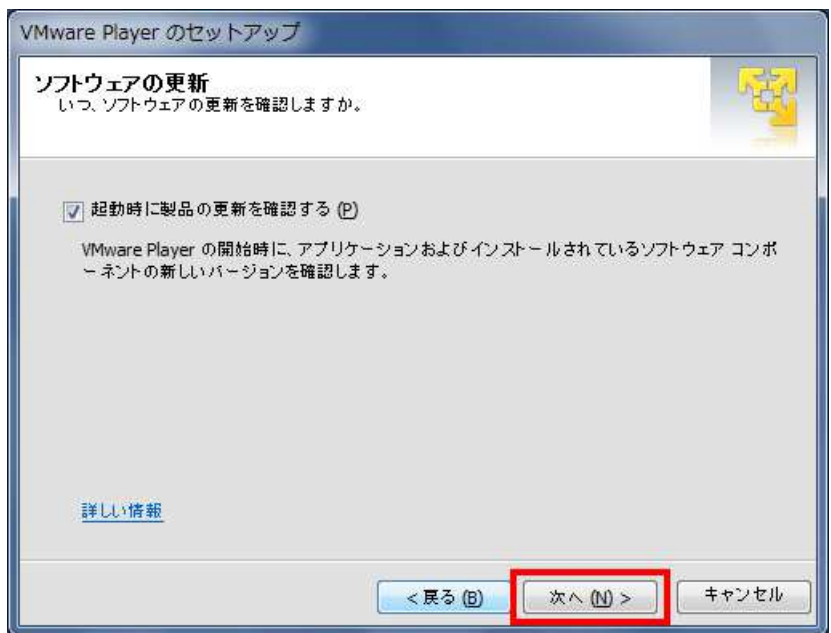

5. 「VMware Player の改善に協力する」にチェックがついているのを確認して、[次へ]をクリックします。(通常は、 変更する必要はありません。また、VMware Player インストール後に設定を変更することは可能です。)

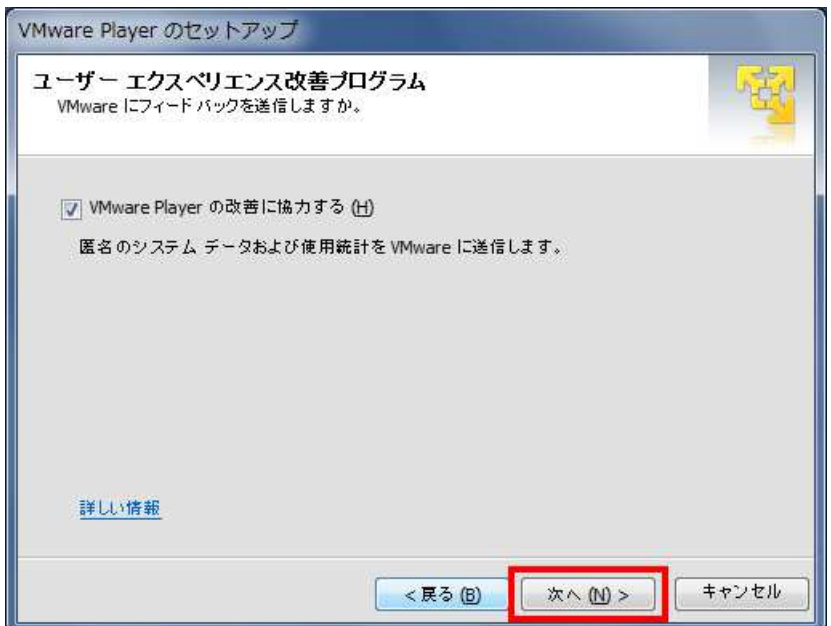

6. VMware Player のショートカットを設置する場所を指定して、[次へ]をクリックします。 標準では、デスクトップ、スタートメニュー、クイック起動ツールバーにショートカットを設定します。

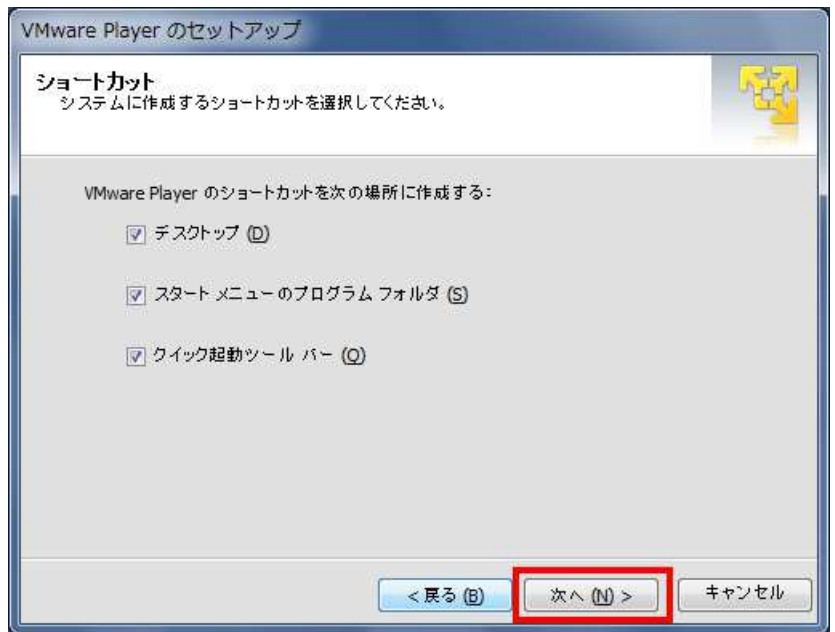

7. インストールの準備が完了しました。

[続行]をクリックすると、VMware Player のインストールを開始します。

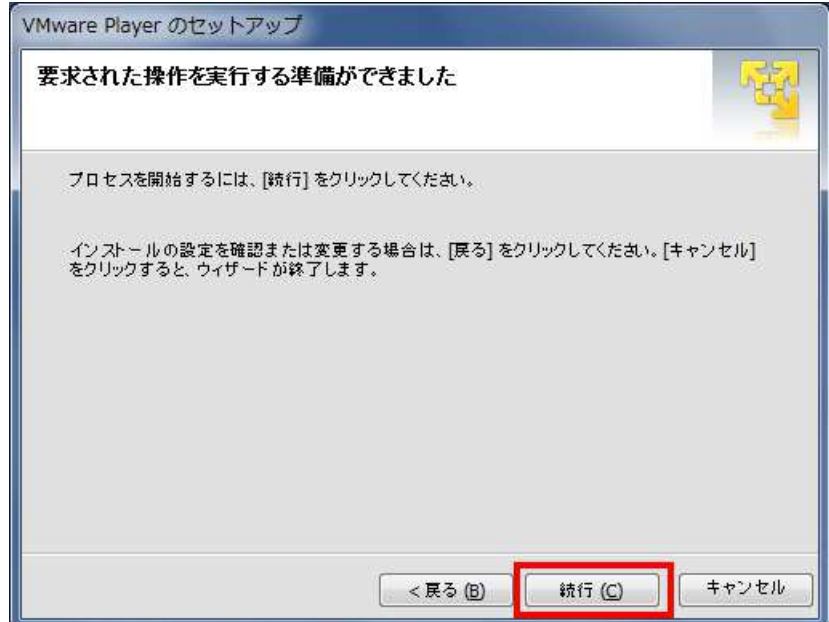

8. インストールが完了すると「セットアップウィザードの完了」の画面が現れるので、[今すぐ再起動]をクリックします。

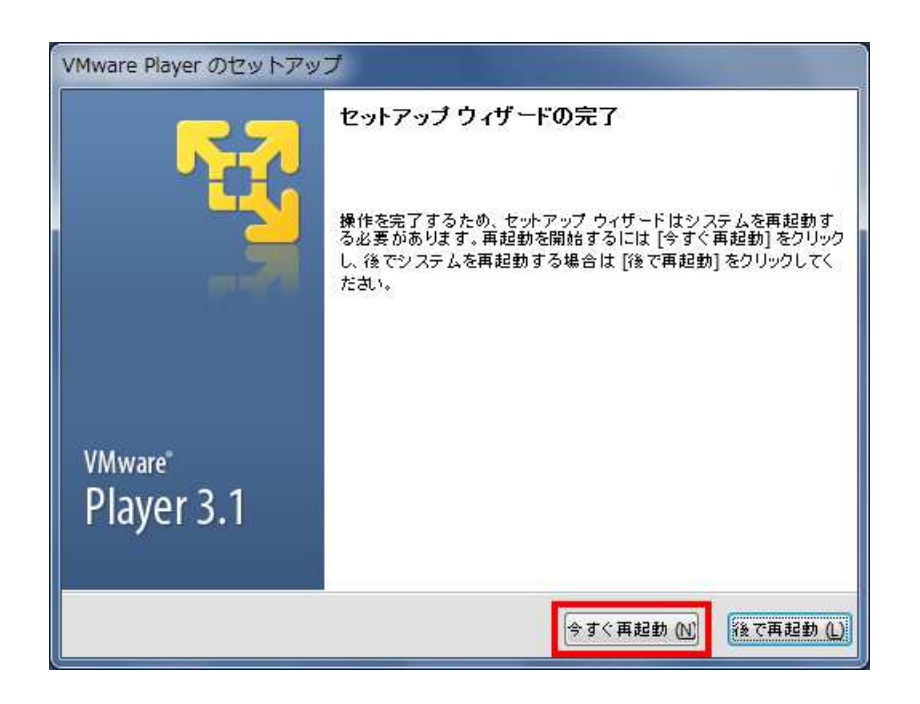

9. Windows 再起動後、デスクトップには、「VMware Player」のアイコンが表示されています。

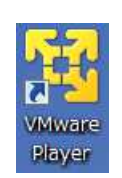

### 2.2.2 超漢字 Ⅴ サービスをインストールする

次に、「超漢字 V サービス」をインストールします。

超漢字 V サービスをインストールすると、Windows で使用しているプリンタを超漢字 V でも利用できるようになりま す。

#### 【注意】

市販のウイルス対策ソフトやセキュリティ対策ソフトをお使いの場合、ファイアウォール(インターネットへのアクセス)の 設定が必要になることがあります。また、超漢字 V サービスをインストールした直後や超漢字 V サービスを起動した ときに、警告や確認のメッセージが表示される場合があります。

セキュリティソフトの設定に関する最新の情報や操作手順については、「超漢字ウェブサイト」内のユーザサポートの ページに掲載しています。

ユーザサポートページ

http://www.chokanji.com/support.html

※超漢字 V サービスは、超漢字 V と Windows の間で情報を交換するためにネットワーク通信の技術を使用してい ますが、インターネット上のサーバとの通信を行うわけではありません。

1. CD 内に格納されている「ckvserv-setup.exe」をダブルクリックします。(拡張子は表示されない場合がありま す。)

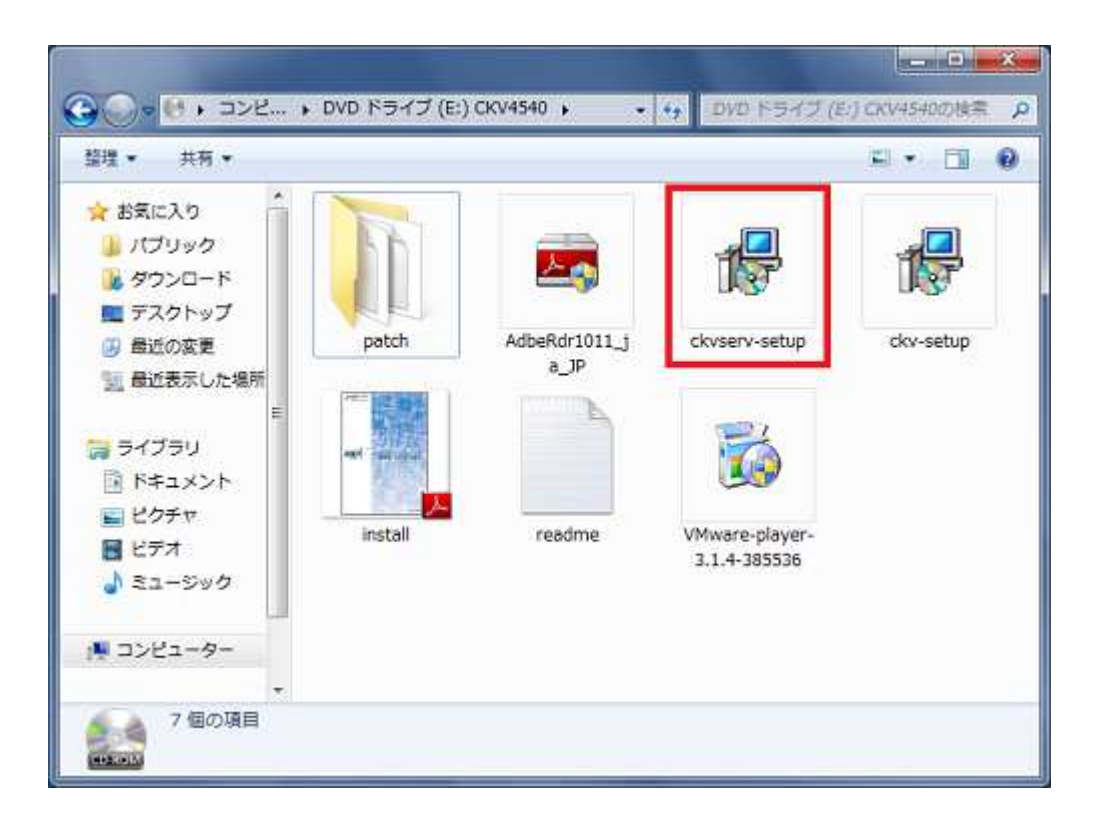

2. 「超漢字 V サービス セットアップ」の画面が現れます。画面の指示に従って[次へ]をクリックします。

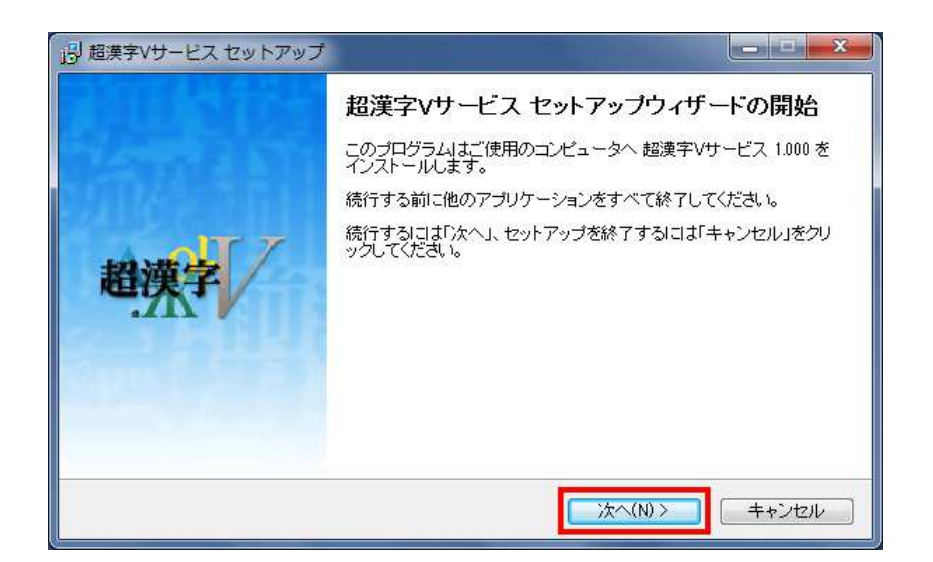

3. 超漢字 V サービスの使用許諾契約書をよく読みます。同意いただける場合は[同意する]を選び、[次へ]をク リックします。

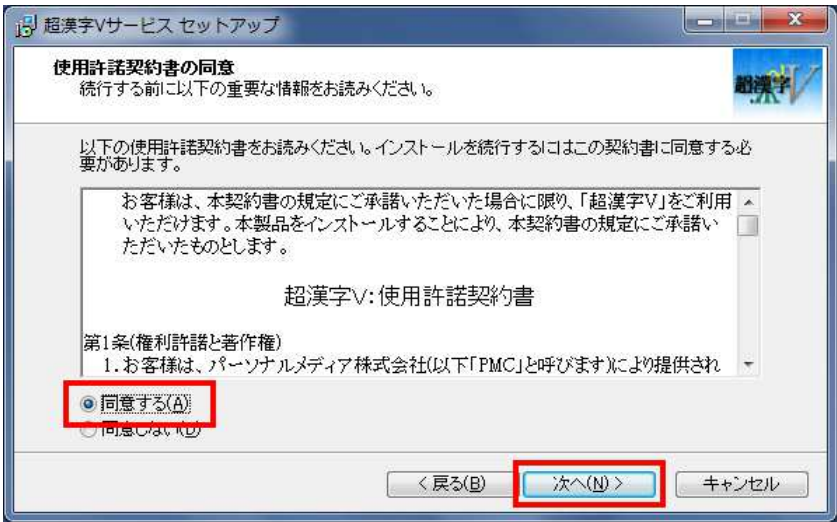

4. インストールするフォルダを確認して、[次へ]をクリックします。(通常は、変更する必要はありません。)

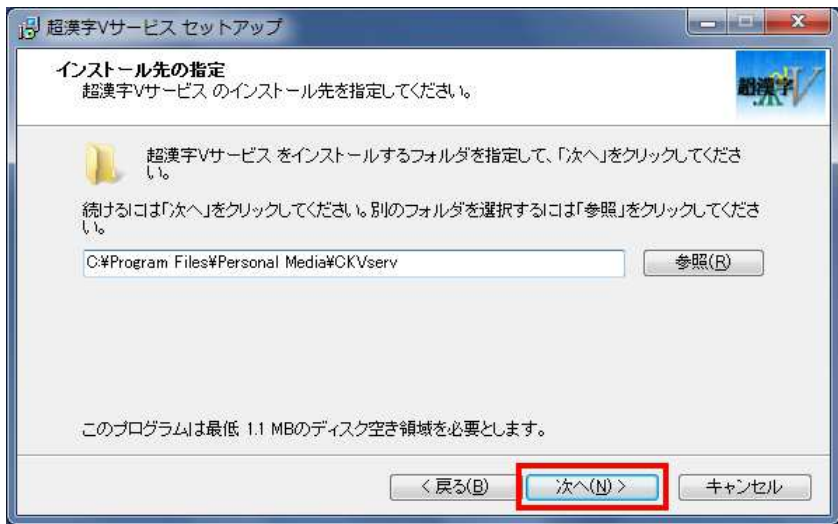

5. プログラムグループ(プログラムアイコンを作成する場所)を確認して、[次へ]をクリックします。(通常は、変更す る必要はありません。)

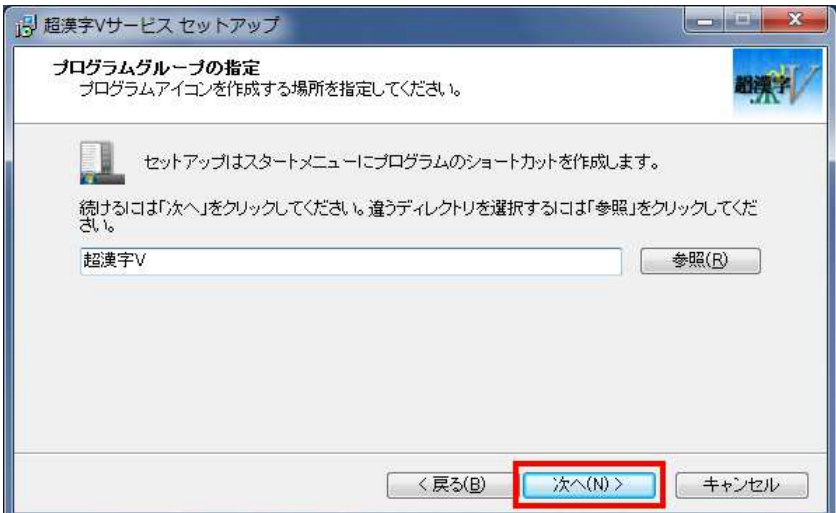

6. インストールの準備が完了しました。設定された内容を確認してください。 [インストール]をクリックすると、「超漢字 V サービス」のインストールを開始します。

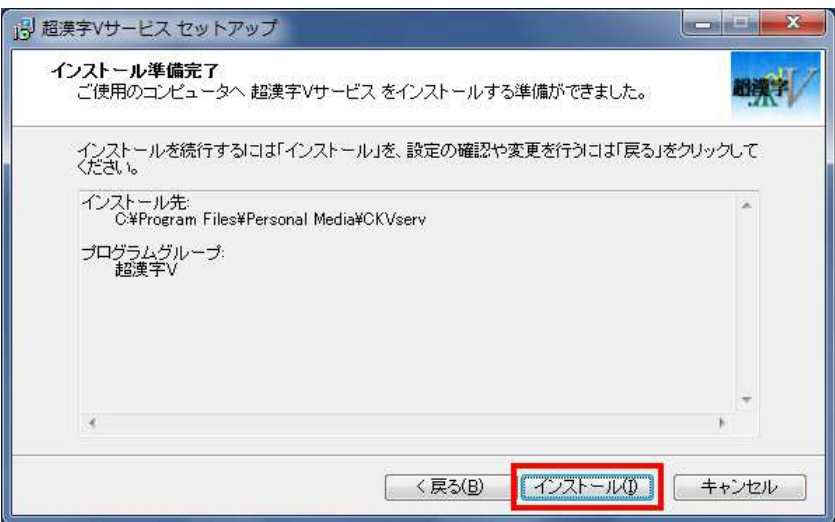

7. インストールが完了したら、[完了]をクリックします。

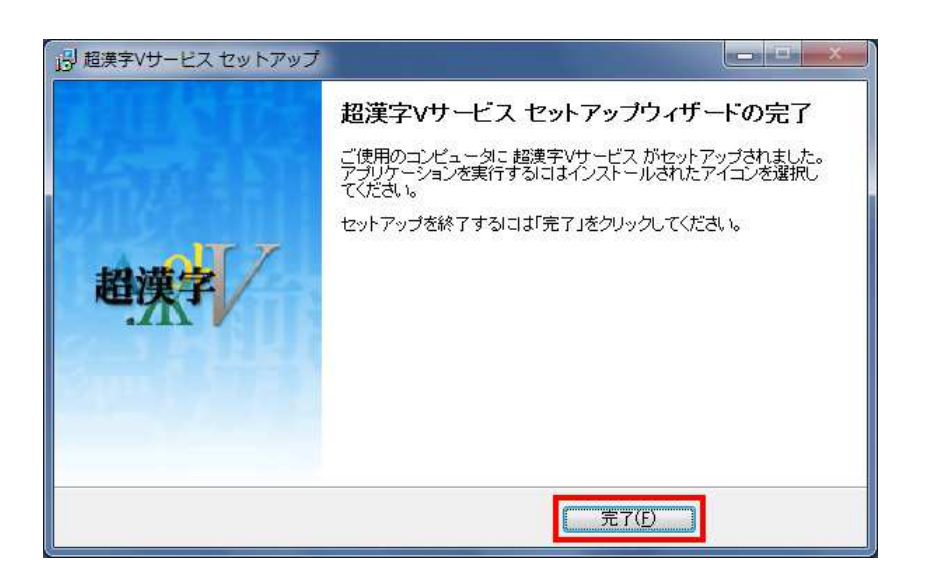

. タスクバーに、「超漢字 V サービス」のインジケータ(アイコン)が表示されます。

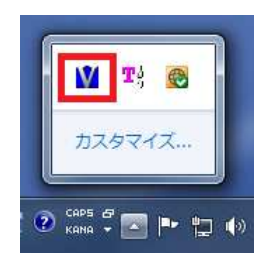

### 2.2.3 超漢字 Ⅴ 仮想マシンをインストールする

最後に、超漢字 V の仮想マシンをインストールします。

#### 【注意】

超漢字 V 仮想マシンをインストールする場合、該当のユーザーアカウントの種類をあらかじめ「管理者」に設定して おく必要があります。

該当のユーザーアカウントの種類が「標準ユーザー」の場合、アカウントの種類を「管理者」に設定し、管理者アカウ ントでログオンしなおしてからインストールを再開してください。 「標準ユーザー」のアカウントでは超漢字 V 仮想マ シンをインストールすることはできません。

なお、超漢字 V 仮想マシンのインストール完了後は、アカウントの種類を「標準ユーザー」に戻して超漢字 V を利用 することができます。

#### 【補足】

#### 別のユーザアカウントで超漢字 V を利用する

VMware Player と超漢字 V サービスは、インストールするとすべてのユーザーアカウントで利用できます。 一方、超漢字 V 仮想マシンは、ユーザーアカウントごとにインストールする必要があります。この場合、1 つの仮想マ シンを共有するのではなく、ユーザーごとにそれぞれの仮想マシンを作成します。 インストール手順は以下のとおりです。

- 1. VMware Player と超漢字 V サービスがインストールされていることを確認します。
- 2. 超漢字 V を利用したいユーザーアカウントでログオンします。
- 3. 「超漢字 V インストール CD」をセットし、「超漢字 V 仮想マシンをインストールする」の手順に従って、超漢字 V 仮想マシンをインストールします。
- 1. CD 内に格納されている「ckv-setup.exe」をダブルクリックします。(拡張子は表示されない場合があります。)

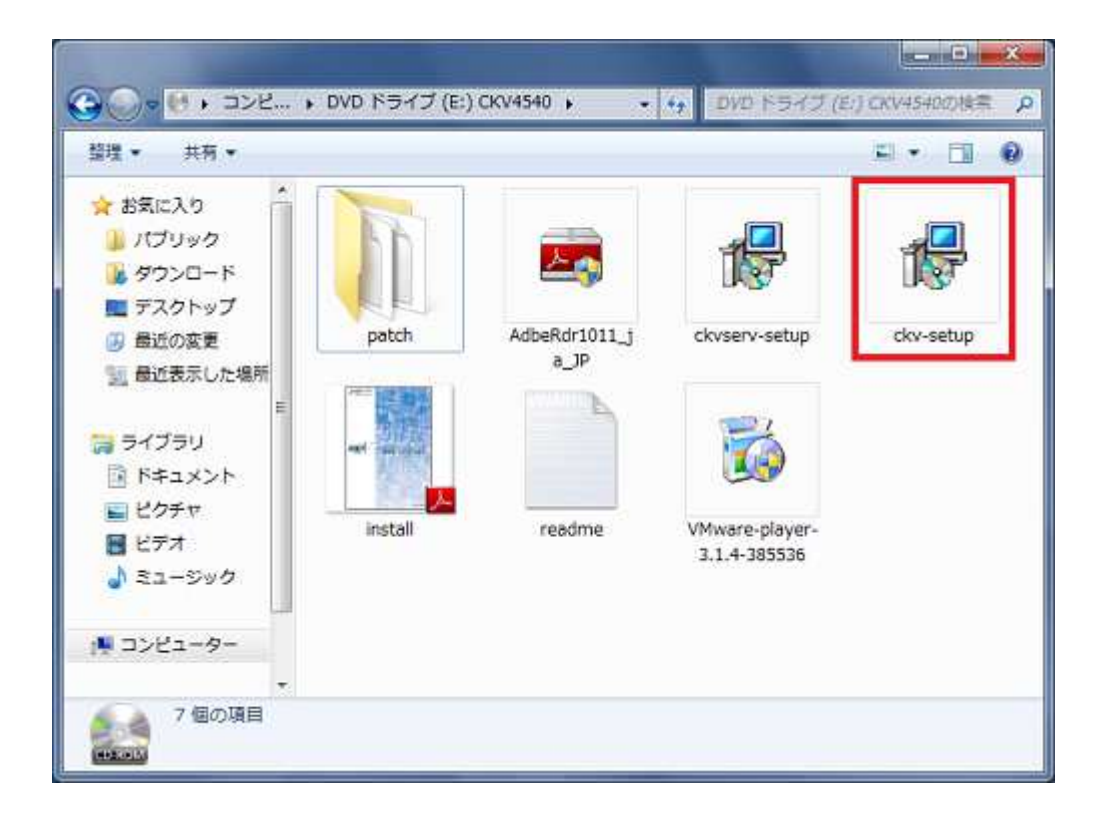

```
【注意】
```
「ユーザーアカウント制御」の画面が現れるまでに時間がかかる(2分程度)場合があります。

2. 「超漢字 V 仮想マシンセットアップ」の画面が現れます。 画面の指示に従って[次へ]をクリックします。

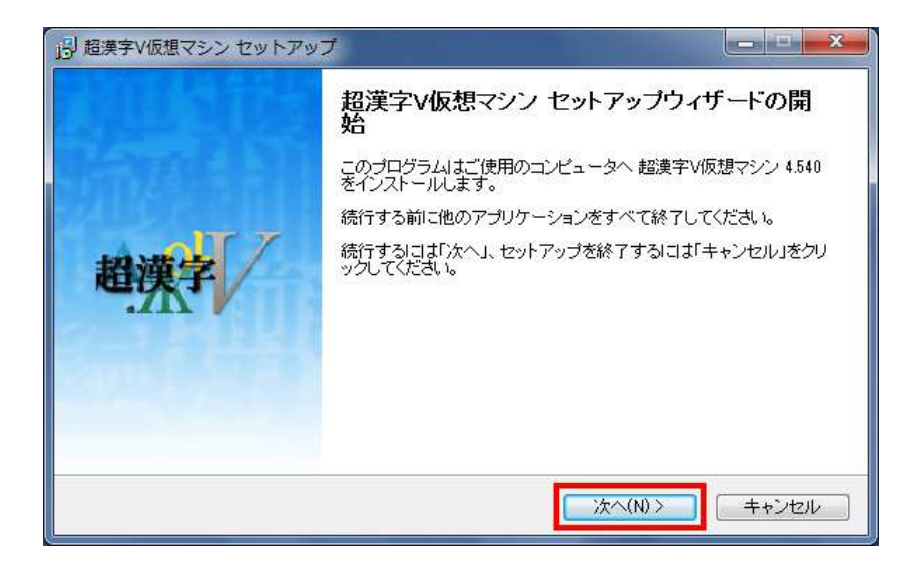

3. 超漢字 V 仮想マシンの使用許諾契約書をよく読みます。同意していただける場合は[同意する]を選び、[次へ] をクリックします。

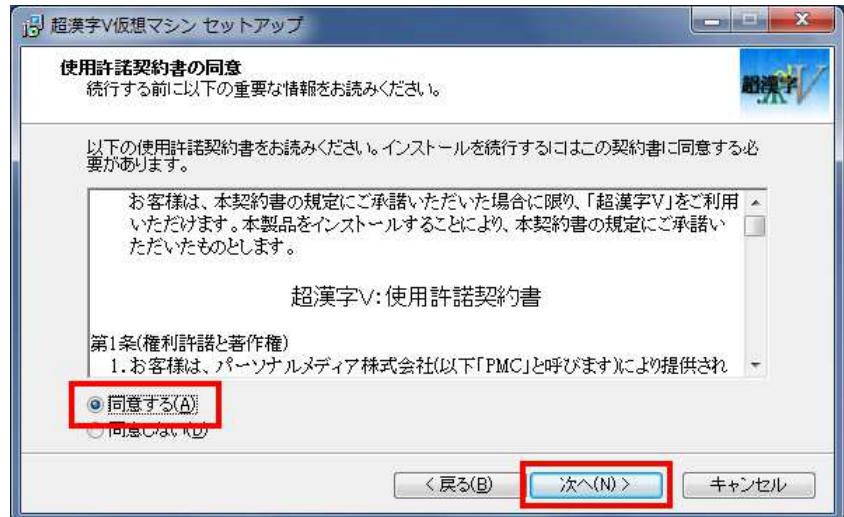

4. ユーザ情報を登録します。

ユーザー名、組織名、ユーザ登録番号を入力して、[次へ]をクリックします。

ユーザー名とユーザ登録番号は必ず入力してください。

ユーザ登録番号は、製品に同梱されている「ユーザ登録番号のご案内」をご確認ください。

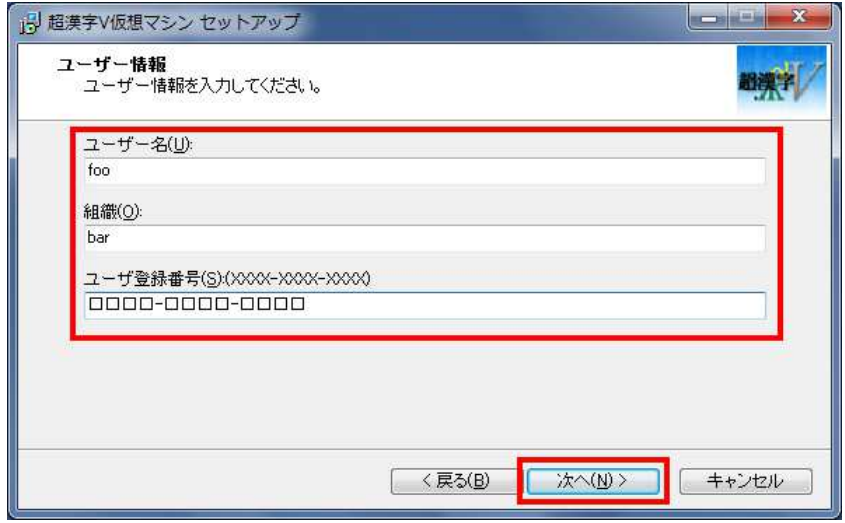

5. インストールするフォルダを確認して、[次へ]をクリックします。(通常は、変更する必要はありません。)

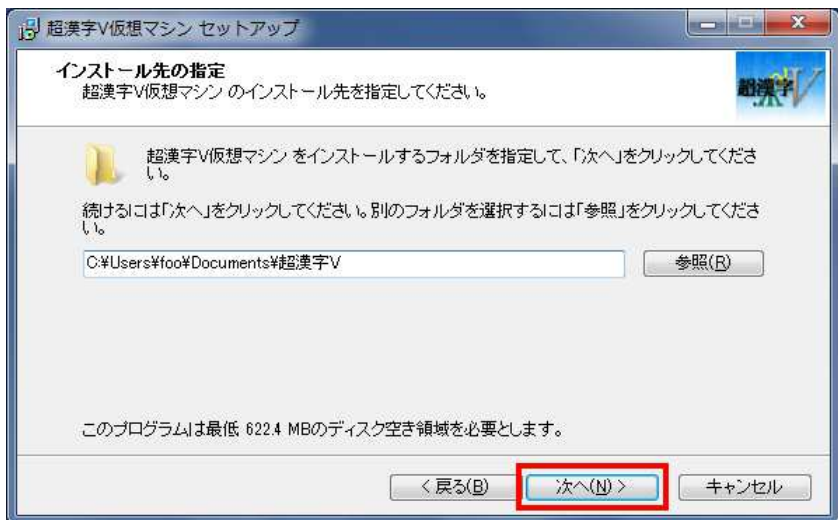

6. プログラムグループ(プログラムアイコンを作成する場所)を確認して、[次へ]をクリックします。(通常は、変更す る必要はありません。)

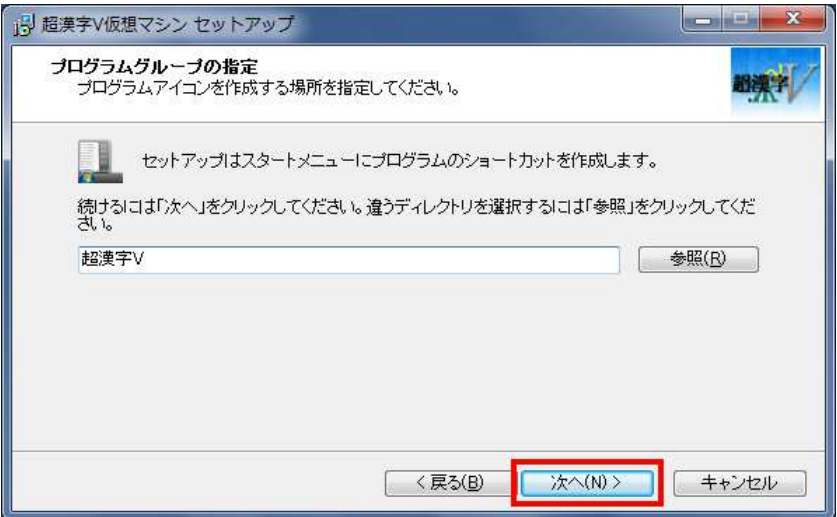

7. オプションの内容を確認します。

デスクトップに「超漢字 V」という名称のショートカットが存在している場合のみ、チェックを OFF にしてください。 (通常は変更する必要はありません。)

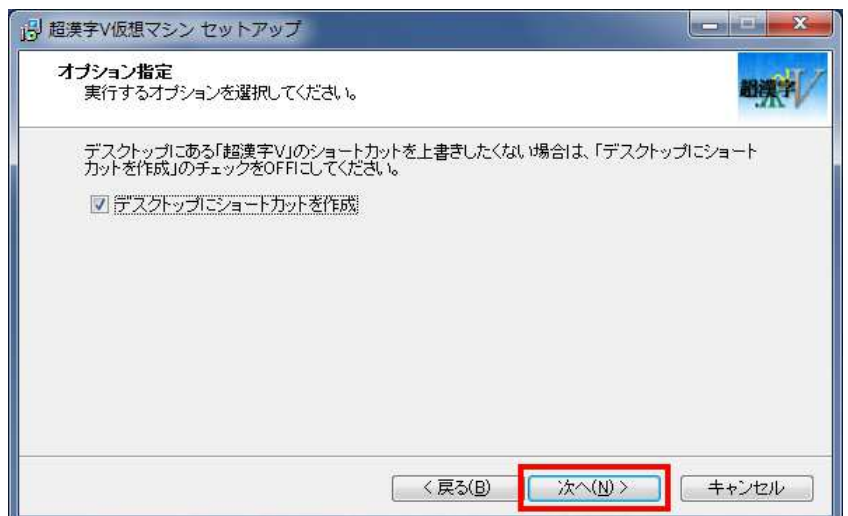

8. インストールの準備が完了しました。設定された内容を確認してください。 [インストール]をクリックすると、「超漢字 V 仮想マシン」のインストールを開始します。

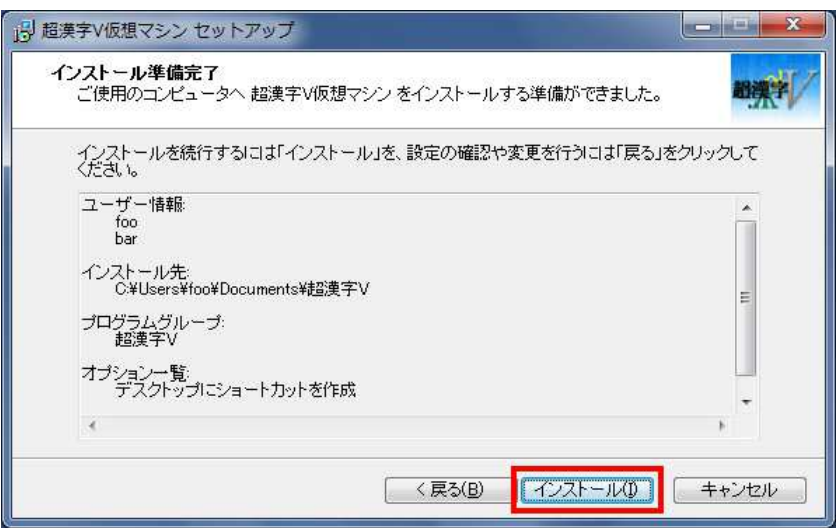

9. インストールが完了したら、[完了]をクリックします。

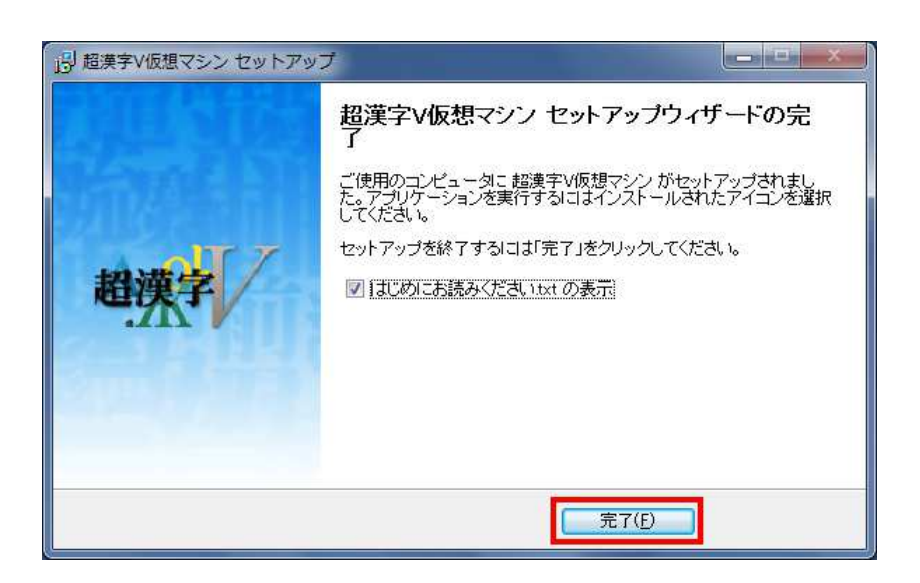

10. 「はじめにお読みください.txt」が起動します。

内容を確認したら、画面右上隅の[×]ボタンをクリックして、「はじめにお読みください.txt」を閉じます。

11. デスクトップに、「超漢字 V」のアイコンが表示されています。

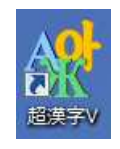

これで、超漢字 V のインストールが終わりました。 ユーザ登録をする方はそのまま第 3 章(P.20)へお進みください。 超漢字 V を起動する方は、第 4 章(P.22)へお進みください。

# 第 3 章 ユーザ登録をする

超漢字 V をインストールしたら、ユーザ登録をお済ませください。ユーザ登録をしていただいたお客様には、当社から さまざまなサポートサービスをご提供いたします。

### 3.1 インターネットからユーザ登録する

- 1. お使いのパソコンがインターネットに接続されていることを確認します。
- 2. Windows の[スタート]ボタンをクリックして、[すべてのプログラム]-[超漢字 V]-[サポート]を選びます。Web ブラ ウザが起動します(インターネットには接続しません)。
- 3. 「ユーザ登録のお願い」にある[超漢字 V ユーザ登録]をクリックします。
- 4. 「超漢字ウェブサイト」内のユーザ登録ページが表示されます。
- 5. ユーザ登録ページの案内に従って、ユーザ登録を行ってください。

#### ユーザ登録サイト

http://www.chokanji.com/ckv/registform.html

### 3.2 メールでユーザ登録する

- 1. Windows の[スタート]ボタンをクリックして、[すべてのプログラム]-[超漢字 V]-[サポート]を選びます。 Web ブラウザが起動します(インターネットには接続しません)。
- 2. 「メールのためのユーザ登録フォーム」をクリックします。
- 3. お使いのメールソフトに貼り込んだうえで必要事項を記入して、送信してください。

#### ユーザ登録メール送信先

regist@personal-media.co.jp

#### 3.3 FAX または郵送でユーザ登録する

- 1. Windows の[スタート]ボタンをクリックして、[すべてのプログラム]-[超漢字 V]-[サポート]を選びます。 Web ブラウザが起動します(インターネットには接続しません)。
- 2. 「FAX/郵送のためのユーザ登録用紙」をクリックすると、Adobe Reader が起動し、PDF ファイルを表示します。
- 3. 「FAX/郵送のためのユーザ登録用紙」を印刷し、必要事項を記入して、FAX または郵送で送付してください。

#### ユーザ登録送付先

FAX:03-5759-8306 郵送:〒141-0031 東京都品川区西五反田 1-29-1 コイズミビル パーソナルメディア株式会社 TRON サポートセンター ユーザ登録係

本製品の「パーソナルメディアからのお知らせ」内に、超漢字 V 用のユーザ登録テンプレートを用意しております。 超漢字 V からユーザ登録をされる場合は、以下のテンプレートをご利用ください。

#### 超漢字メールによるユーザ登録

「ユーザ登録のお願い」に収録している「ユーザ登録メール」を実身複製し、必要事項を入力して超漢字メールで送 信してください。

#### FAX または郵送によるユーザ登録

「ユーザ登録のお願い」に収録している「ユーザ登録用紙」を実身複製し、必要事項を入力して印刷してください。

# 第 4 章 超漢字 V を起動する

インストールが完了したら、超漢字 V を起動して、必要な設定を行います。

### 4.1 超漢字 V を起動する

1. Windows のデスクトップにある「超漢字 V」のショートカットをダブルクリックします。

#### 【補足】

Windows の[スタート]ボタンをクリックして、[すべてのプログラム]-[超漢字 V]- [超漢字 V]を選んでもかまいま せん。

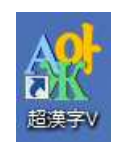

2. VMware Player の使用許諾契約の画面が現れます(初回起動時のみ)。 「使用許諾契約の条項に同意します」を選び[OK]をクリックします。

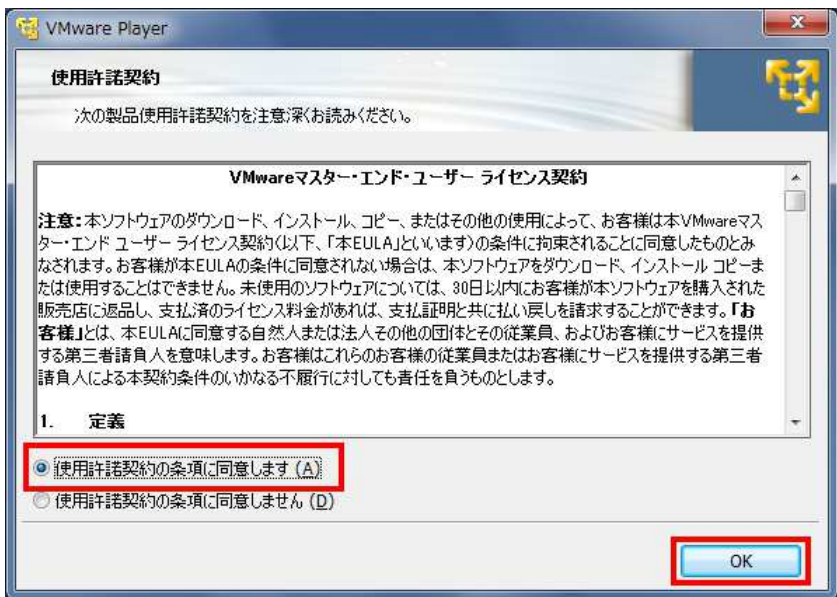

3. VMware Player が起動します。

しばらくして、WMware Player のウィンドウ内に超漢字 V のウィンドウが開きます。

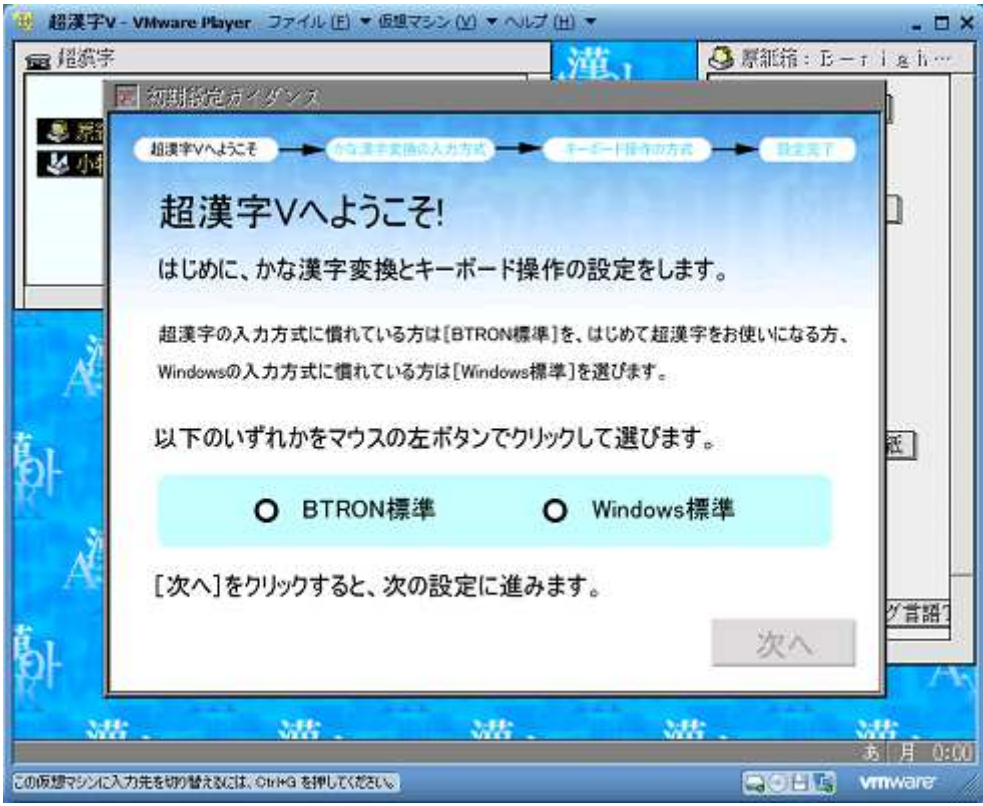

### 4.2 初期設定ガイダンスを使って設定する

超漢字 V を起動すると、「初期設定ガイダンス」の画面が開いています。 かな漢字変換やキーボード操作の設定をします。

### 【注意】

「初期設定ガイダンス」は、案内に従って必ず設定してください。

超漢字 V の入力方式を選びます。

[BTRON 標準]と[Windows 標準]のいずれかの上にポインタを合わせて、クリックしてください。 [BTRON 標準]は、超漢字シリーズの入力方式に慣れている方むけの設定です。

[Windows 標準]は、はじめて超漢字 V をお使いになる方や、Windows の入力方式に慣れている方むけの設定です。

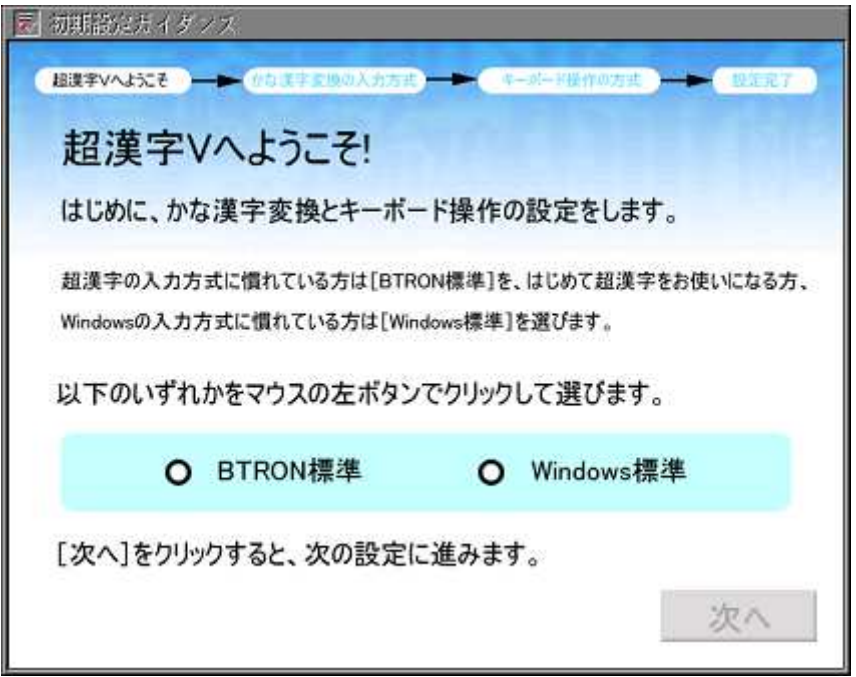

いずれかを選ぶと、[次へ]のスイッチが有効になります。

# →BTRON 標準を選んだ方 P.25 の手順に従って設定してください。 →Windows 標準を選んだ方 P.28 の手順に従って設定してください。

# ■入力方式に BTRON 標準を選ぶ場合

- 1. [BTRON 標準]の上にポインタを合わせて、クリックしてください。
- 2. [次へ]をクリックします。

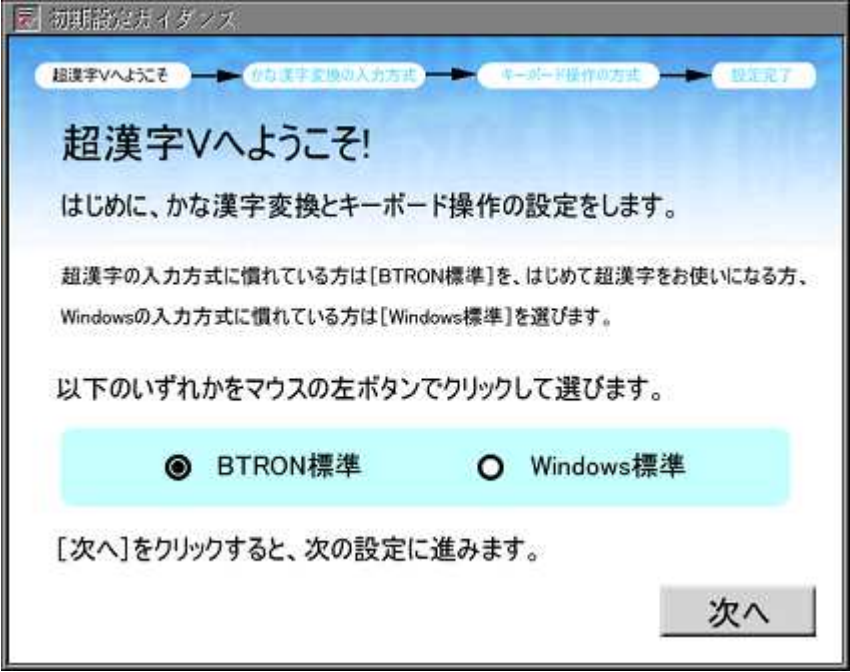

3. かな漢字変換の入力方式を設定します。

<かな漢字変換の入力方式>と<起動時の入力モード>の設定を確認し、[次へ]をクリックします。

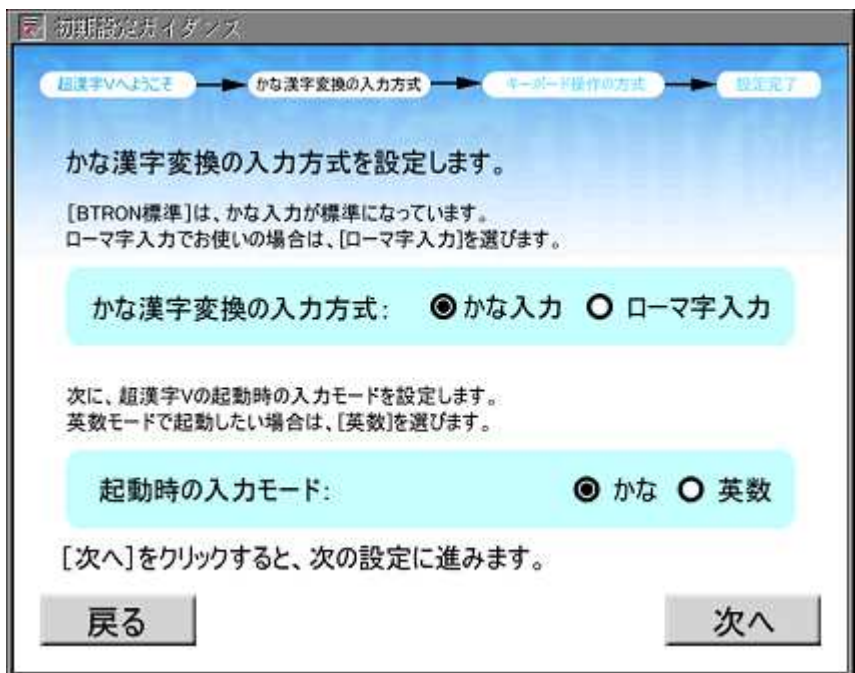

### 【注意】

[戻る]スイッチを押すと、選択した内容は取り消されます。

### 【補足】

<かな漢字変換の入力方式>は、かな入力が標準になっています。ローマ字入力でお使いの場合は、[ローマ 字入力]を選んでください。

#### 【補足】

<起動時の入力モード>は、かなモードが標準になっています。英数モードで起動したい場合は、[英数]を選ん でください。

4. キーボード操作の方式を設定します。 「かな漢字変換のキー割り当て」「ローマ字入力とかなの対応」「ショートカットキー(編集メニューのキー割り当 て)」の設定を確認し、[設定]スイッチをクリックします。

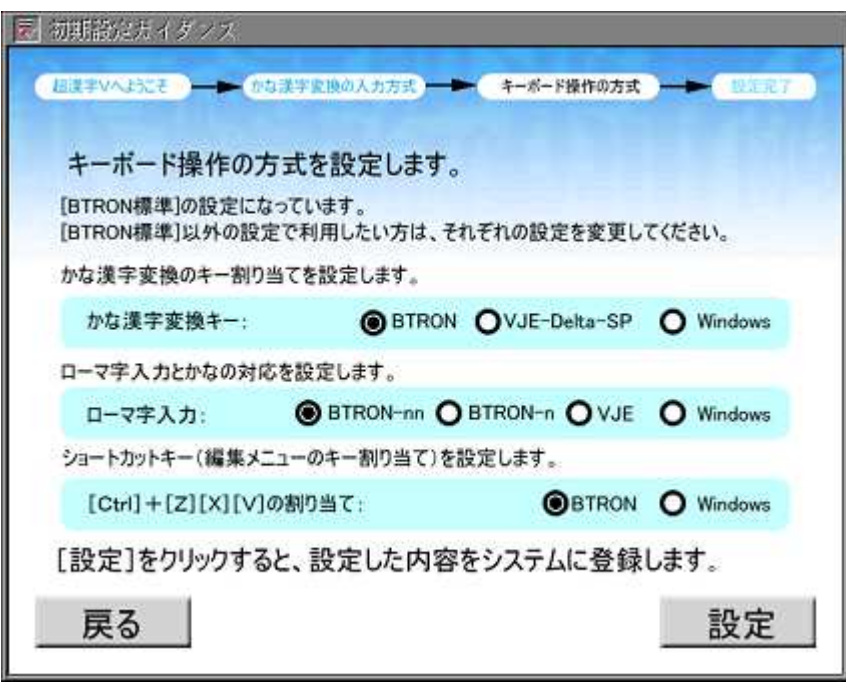

5. [設定]スイッチをクリックすると、設定した内容がシステムに登録されます。

6. 設定が完了しました。[終了]スイッチをクリックします。 「初期設定ガイダンス」のウィンドウが閉じます。

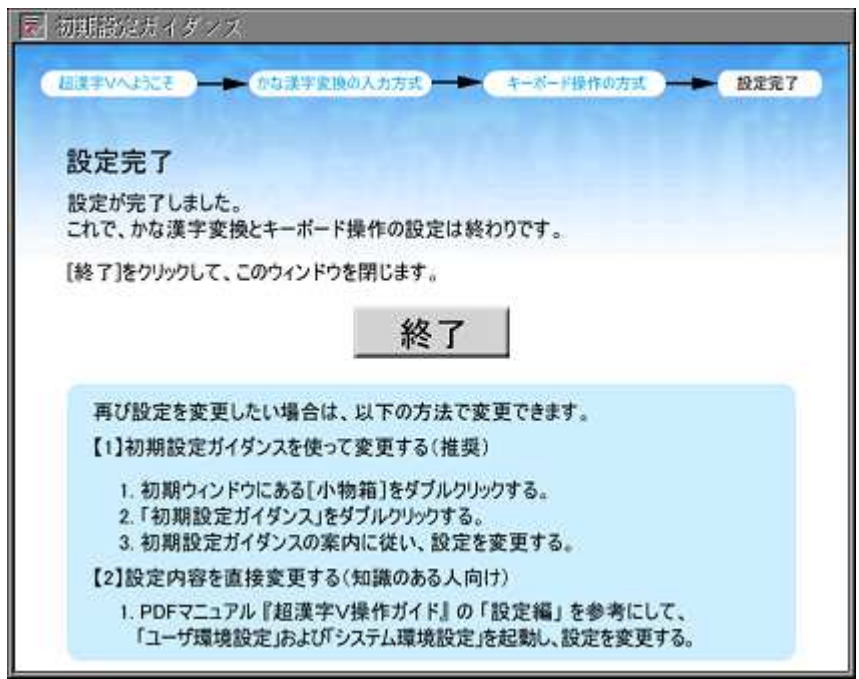

# ■入力方式に Windows 標準を選ぶ場合

- 1. [Windows 標準]の上にポインタを合わせて、クリックしてください。
- 2. [次へ]をクリックします。

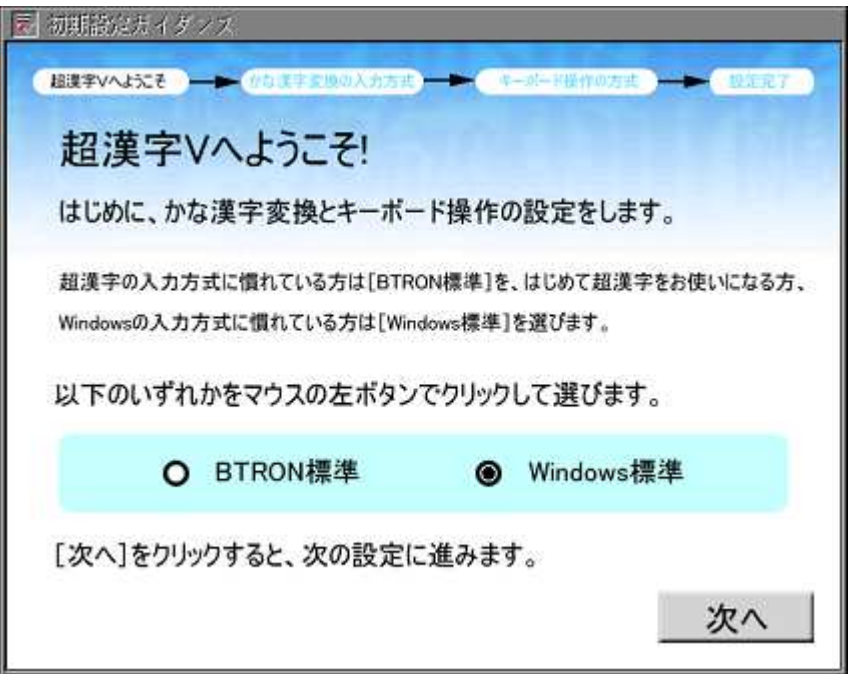

3. かな漢字変換の入力方式を設定します。

<かな漢字変換の入力方式>と<起動時の入力モード>の設定を確認し、[次へ]をクリックします。

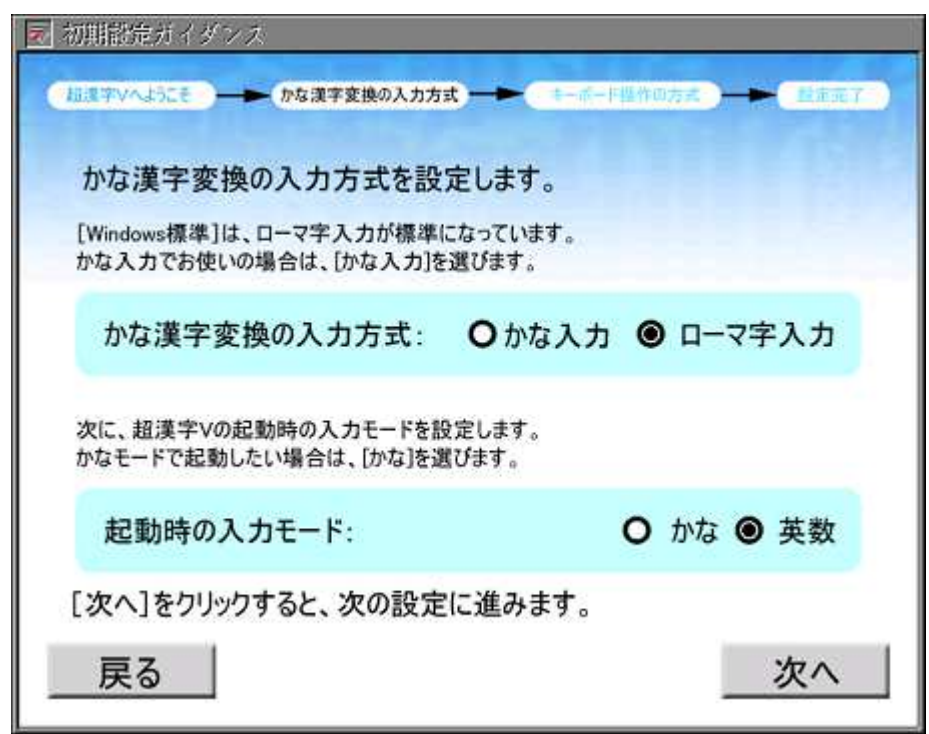

#### 【注意】

[戻る]スイッチを押すと、選択した内容は取り消されます。

### 【補足】

<かな漢字変換の入力方式>は、ローマ字入力が標準になっています。かな入力でお使いの場合は、[かな入 力]を選んでください。

#### 【補足】

<起動時の入力モード>は、英数モードが標準になっています。かなモードで起動したい場合は、[かな]を選ん でください。

4. キーボード操作の方式を設定します。 「かな漢字変換のキー割り当て」「ローマ字入力とかなの対応」「ショートカットキー(編集メニューのキー割り当 て)」の設定を確認し、[設定]スイッチをクリックします。

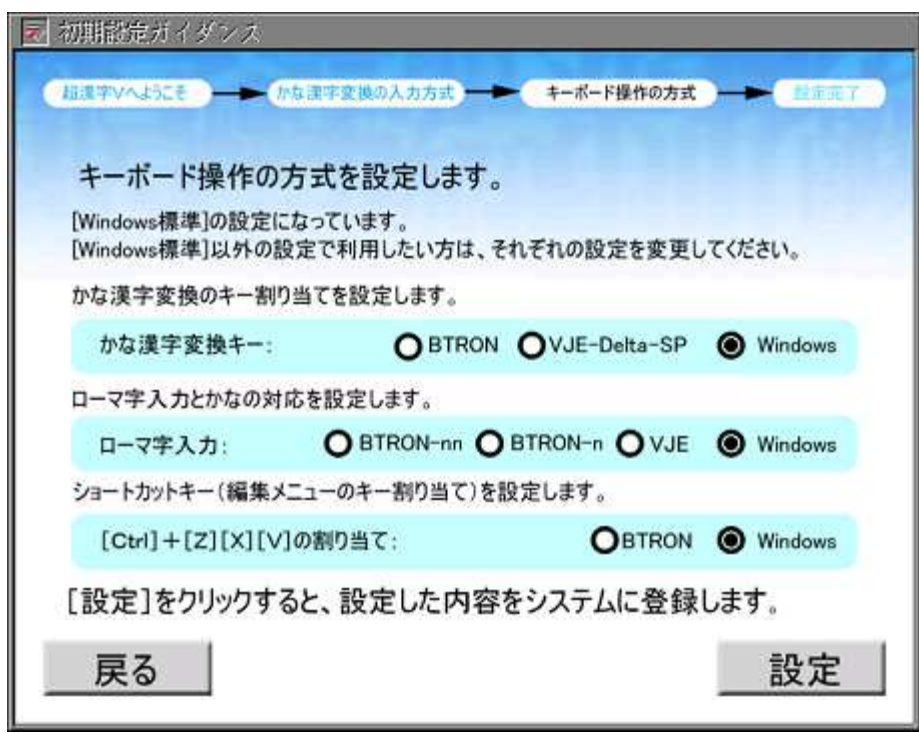

5. [設定]スイッチをクリックすると、設定した内容がシステムに登録されます。

6. 設定が完了しました。[終了]スイッチをクリックします。 「初期設定ガイダンス」のウィンドウが閉じます。

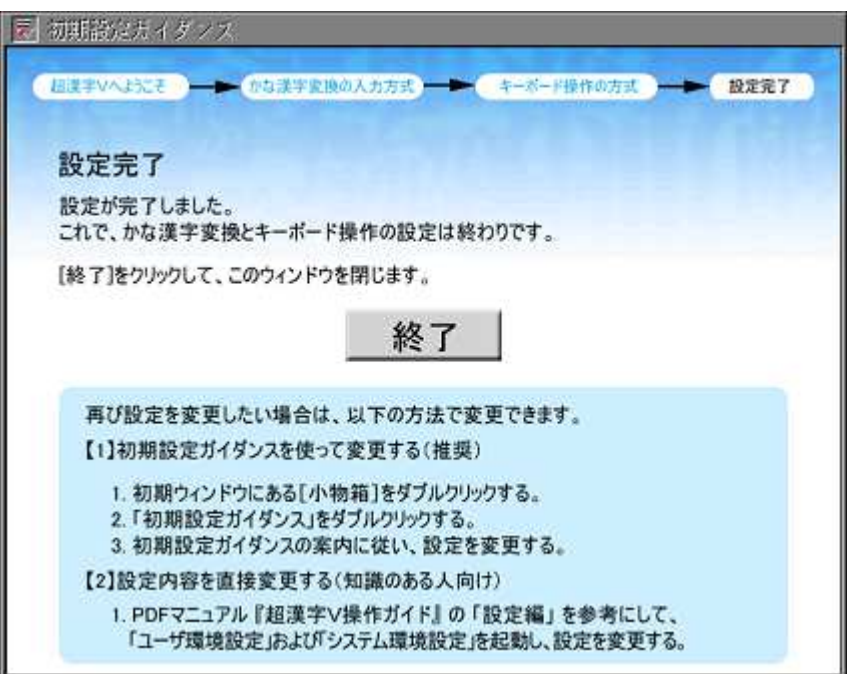

### ■キーボード操作の方式について

#### ●かな漢字変換のキー割り当て

[BTRON]方式と[Windows]方式では、主に、変換の操作と変換候補の確定の操作に次の違いがあります。そのほ か[VJE-Delta-SP]方式も選ぶことができます。

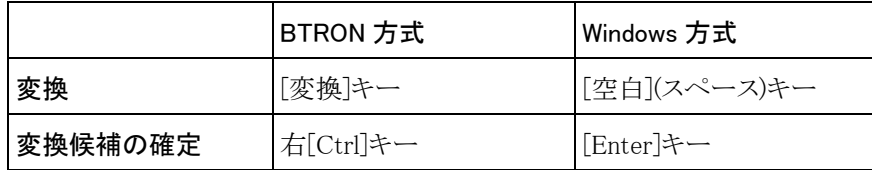

キー割り当ての詳細については、取扱説明書の<目次>-<基本項目>-<起動と終了>-<キー割り当て定義ファイル> をご覧ください。

#### 【補足】

#### すでに超漢字シリーズをお使いの方のキー割り当て定義

今まで[VJE-Delta-SP]方式をお使いの方は、「超漢字 V へようこそ!」の画面で[BTRON 標準]を選び、「キーボード 操作の方式」の画面で[VJE-Delta-SP]を選んでください。

[BTRON-R1]方式は初期設定ガイダンスでは設定できません。初期設定ガイダンスでは[BTRON]方式を選んでお き、初期設定ガイダンスの設定を終えたあとで、ユーザ環境設定小物から「かな漢字変換設定」の「キー割当」で [BTRON-R1]方式を選んでください。詳しくは、『操作ガイド』の「設定編 第 1 章 ユーザ環境設定」をご覧ください。

#### ●ローマ字入力とかなの対応

[BTRON-nn]方式と[Windows]方式では、拗音(ゃ、ゅ、ょ)、促音(っ)、小書きのかな(ぁ、ゎ)などを含むかなの入力方 法が異なります。そのほか[BTRON-n]方式や[VJE]方式も選ぶことができます。

入力方法の違いについての詳細は、『操作ガイド』の「解説編 第 3 章 かな漢字変換」をご覧ください。

#### ●ショートカットキー(編集メニューのキー割り当て)

[BTRON]方式と[Windows]方式では、ショートカットキー(編集メニューのキー割り当て)に以下の違いがあります。

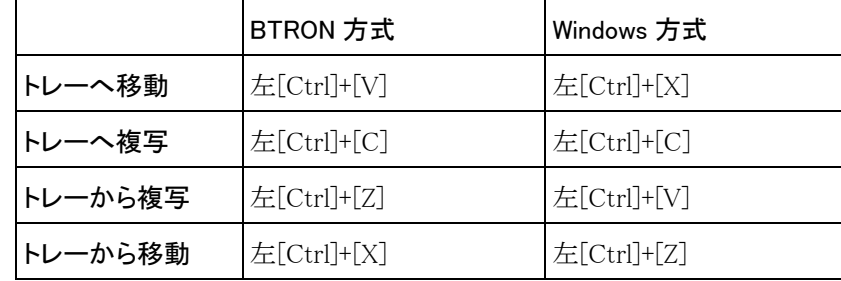

#### 【補足】

Windows のショートカットキーにあたる機能のことを、超漢字 V では「メニュー文字」とよんでいます。メニュー文字に ついての詳細は、『操作ガイド』の「基本操作編 第 4 章 メニュー操作」および取扱説明書の<目次>-<付録>-<資料 >-<メニュー文字一覧>をご覧ください。

### 【補足】 設定内容を変更する

「初期設定ガイダンス」で設定した方式を変更したい場合は、以下の方法で変更できます。

(1) 初期設定ガイダンスを使って変更する(推奨)

- 1. 初期ウィンドウにある[小物箱]をダブルクリックする。
- 2. 「初期設定ガイダンス」の仮身をダブルクリックする。
- 3. 初期設定ガイダンスの案内に従って、設定を変更する。

(2) 設定内容を直接変更する(超漢字 V の知識のある方向け)

1. 『操作ガイド』の「設定編 第 1 章 ユーザ環境設定」と「設定編 第 2 章 システム環境設定」を参考にして、 「ユーザ環境設定」と「システム環境設定」の設定内容を変更する。

#### ユーザ環境設定

かな漢字変換の入力方式:<個人属性> <<<<
入力方式> かな漢字変換のキー割り当て:<個人属性>-<漢字変換>の[かな漢字変換設定]-<キー割当> ローマ字入力とかなの対応:<個人属性> -<漢字変換>の[かな漢字変換設定] -<ローマ字> メニュー文字:<キー操作>-<編集メニューのキー割り当て>

#### システム環境設定

起動時の入力モード:<機器>-<機器情報>の[キーボード]を選んで[表示]-<起動時の入力モード>

## 4.3 超漢字 V を終了する

1. 初期ウィンドウ(「超漢字」というタイトルのウィンドウ)以外のすべてのウィンドウを閉じます。 ウィンドウのピクトグラムをダブルクリックします。

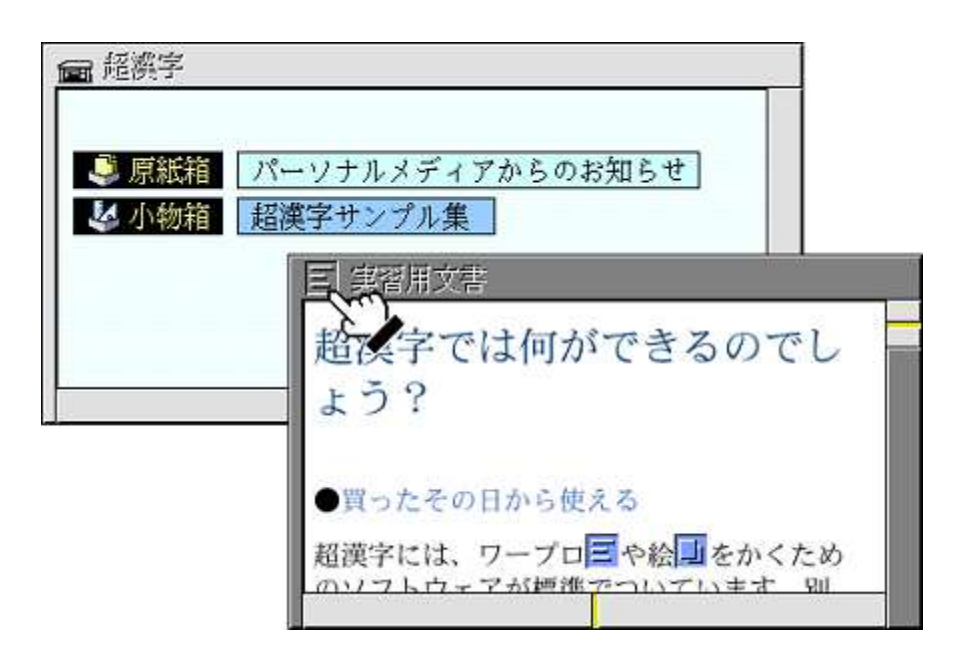

#### 【補足】

マウスを右クリックして[終了]メニューを選んでも、左[Ctrl]キーを押しながら[E]キーを押してもかまいません。

#### 【補足】

内容を変更していないウィンドウや小物のウィンドウは、ただちにウィンドウが閉じます。 内容を変更しているウィンドウの場合は、内容の変更を確認するパネルが現れます。 [保存]スイッチをクリックして、ウィンドウの内容を更新してから終了します。

現在の内容は元の内容と異なっています。 保存して終了しますか? 取り消し] 保存しない] [保 存]

#### 【注意】

トレーに複写したデータが残っている場合、超漢字 V を終了するとトレーのデータは消去されます。初期ウィン ドウを閉じる前に、トレーに残っている内容を確認することをお勧めします。[小物]メニューの[トレー]を選ぶとト レー小物が起動します。

2. 初期ウィンドウのピクトグラムをダブルクリックします。

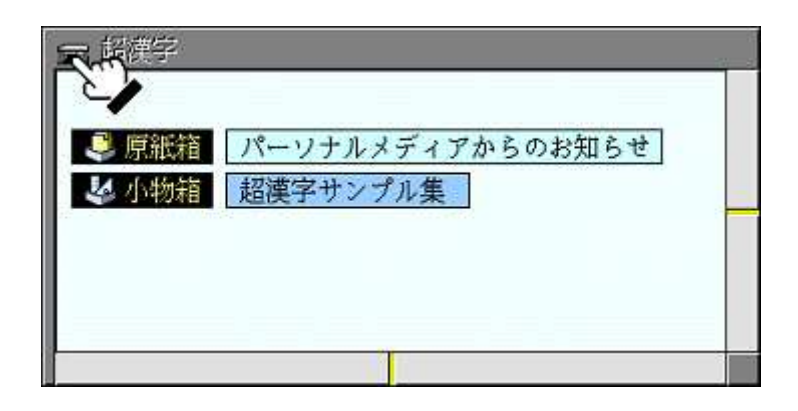

### 【補足】

初期ウィンドウの内容を変更している場合は、内容の変更を確認するパネルが現れます。 [保存]スイッチをクリックして、初期ウィンドウの内容を更新してから終了します。

3. 超漢字 V の終了を確認するパネルが現れます。 [終了]スイッチをクリックします。

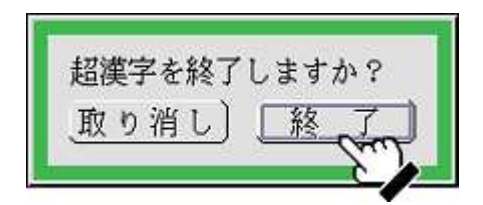

4. 超漢字 V の終了を知らせるパネルが現れます。 [終了]スイッチを押すと、超漢字 V を終了します。

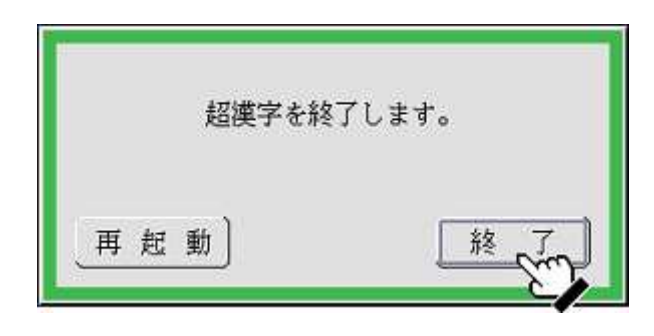

超漢字 V の終了と同時に、VMware Player も終了します。 ここで[再起動]スイッチをクリックすると、超漢字 V を再起動します。

## 第 5 章 Windows と一緒に使おう

超漢字 V と Windows を一緒に使うための機能を簡単に紹介します。 超漢字 V の基本操作や、それぞれの機能の詳細については、『操作ガイド』をご覧ください。

#### 5.1 Windows とデータを交換する

超漢字 V では、Windows で作成したデータを超漢字 V にコピーしたり、反対に、超漢字 V で作成したデータを Windows にコピーしたりできます。

超漢字 V のアプリケーションは、動作が軽快で安定しています。いっぽう、Windows のアプリケーションには、用途に 合わせたさまざまな拡張機能が実装されています。超漢字 V と Windows、それぞれの特長を活かして使い分けたり、 組み合わせたりして使用することもできます。

たとえば、原稿の下書きや草稿は超漢字 V の基本文章編集(原稿用紙)で作成し、そのデータを Windows のワープロ ソフトで編集して細かなレイアウトを調整する、といった使い方ができます。

#### 5.1.1 文字列の切り貼り

超漢字 V のトレー機能を使った「コピー&ペースト」の操作で、超漢字 V と Windows で文字列の切り貼りができます。 超漢字 V で作成した中国の簡体字やハングルを含む文章を Windows で編集したり、Windows 上の文書に含まれ る難読漢字を超漢字 V の文字検索小物で調べたりできます。

文字列の切り貼りについての詳しい操作方法は、『操作ガイド』の「基本操作編 8.1 Windows との間で文字列を切 り貼りする」をご覧ください。

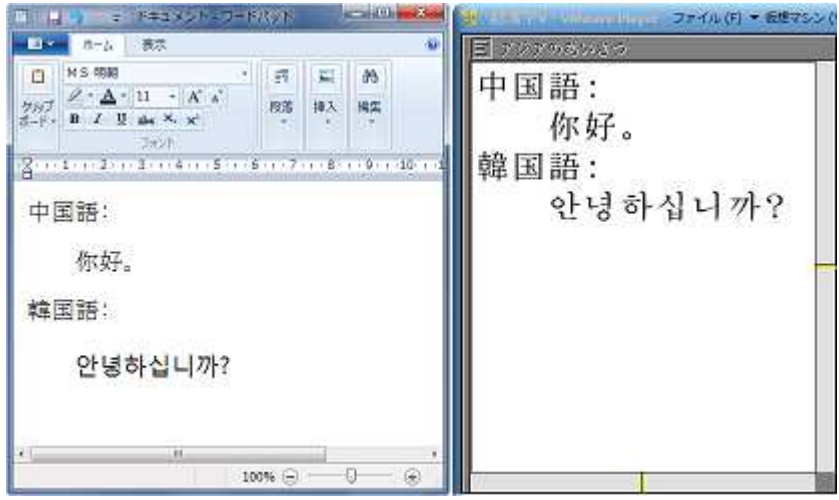

#### -超漢字 V→Windows

超漢字 V でコピーした文字列を、Windows に貼り付けます。

超漢字 V の画面で文字または文字列を選択して、[編集]メニューの[トレーへ複写]を選びます。

Windows に画面を切り替えて、文字列を貼り付けたいソフトウェア(メモ帳、ワードパッドなど)を開き、[編集]メニュー の[貼り付け]を選ぶと、超漢字 V でトレーへ複写した文字列が Windows のソフトウェアに貼り付けられます。

#### -Windows→超漢字 V

Windows でコピーした文字列を、超漢字 V に貼り付けます。

Windows の画面で文字または文字列を選択して、[編集]メニューの[コピー]を選びます。

超漢字 V に画面を切り替えて、文字列を貼り付けたいウィンドウ(基本文章編集や文字検索小物など)を開き、[編 集]メニューの[トレーから複写]を選ぶと、WIndows でコピーした文字列が、超漢字 V のウィンドウに貼り付けられます。

#### 5.1.2 共有フォルダ参照

Windows の共有フォルダ機能を使って、Windows と超漢字 V との間でファイルの交換ができます。

文書や図形のファイルを相互にやりとりできるほか、超漢字 V で作成した文書のバックアップを Windows のディスク に保存しておくこともできます。

Windows とのデータ交換についての詳しい操作方法は、『操作ガイド』の「基本操作編 8.2 共有フォルダ参照」を ご覧ください。

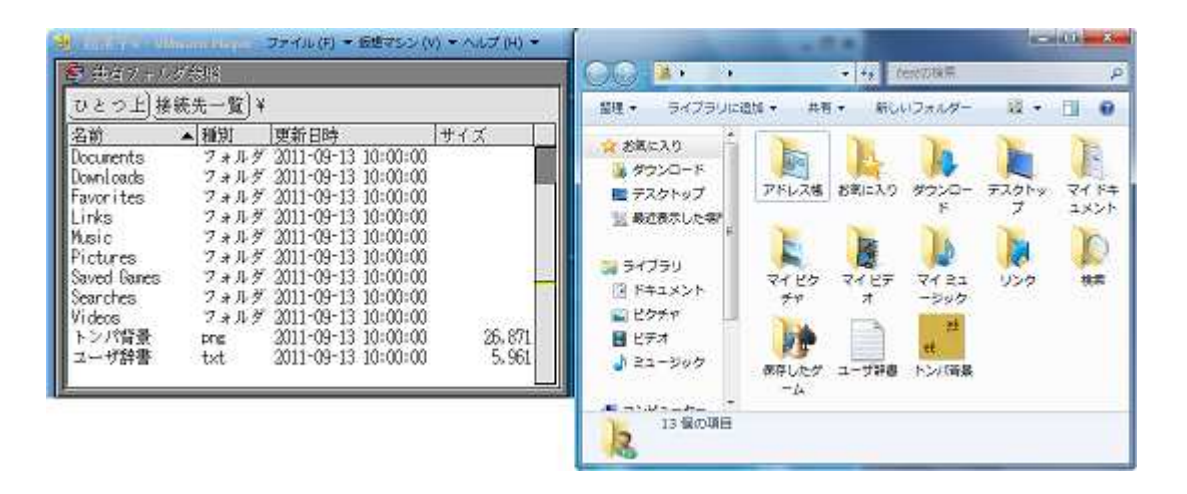

#### -超漢字 V→Windows

超漢字 V で作成したデータを Windows 用に変換して格納します。

超漢字 V の画面で[小物]メニューの[共有フォルダ参照]を選び、Windows 上の共有フォルダ(「パブリックのドキュメ ント」など)に作成した文書の仮身をドラッグします。ドラッグした文書の内容に応じて変換方法を選び、変換を実行しま す。

Windows の画面で共有フォルダを開くと、超漢字 V で作成した文書が格納されています。

#### -Windows→超漢字 V

Windows で作成したデータを超漢字 V 用に変換して取り込みます。

Windows の共有フォルダ(「パブリックのドキュメント」など)に、作成したデータ(テキスト形式の文書や画像データ)を 格納します。

超漢字 V の画面で[小物]メニューの[共有フォルダ参照]を選び、Windows 上の共有フォルダ(「パブリックのドキュメ ント」など)に作成した文書を選び、ウィンドウにドラッグします。ドラッグした文書の内容に応じて変換方法を選び変換 を実行すると、Windows で作成した文書を超漢字 V の形式に変換して利用できます。

#### 5.2 Windows に接続されたプリンタで印刷する

「超漢字 V サービス」をインストールすることにより、Windows のプリンタ用ソフトウェア(ドライバ)を利用して、超漢字 V で作成した文書を印刷できます。

超漢字 V 上で個別にプリンタの設定をしなくても、Windows に接続されたプリンタの印刷機能を利用できます。プリ ンタの機能に依存した両面印刷や印刷モードなどを Windows 上で設定することにより、超漢字 V からの印刷にも有 効に活用できます。

「超漢字 V サービス」を使った印刷機能についての詳細は、『操作ガイド』の「基本操作編 8.4 Windows に接続さ れたプリンタで印刷する」をご覧ください。

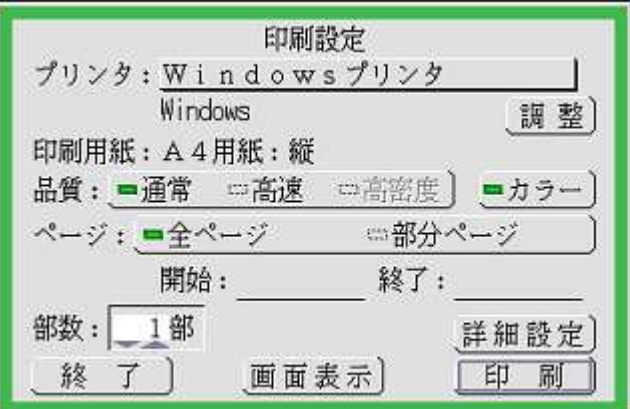

5.3 画面サイズを変更する

超漢字 V は、Windows 上のソフトウェアと同時に使えるように、起動時の画面サイズを小さめの SVGA (800×600:1677 万色)に設定してあります。

お使いのディスプレイの画面解像度に合わせて、好みの画面サイズに変更することができます。

画面サイズの変更についての詳しい操作方法は、『操作ガイド』の「設定編 2.2 画面サイズを変更する」および取 扱説明書の<目次>-<システム>-<画面サイズ/色数>-<画面サイズ/色数の設定>をご覧ください。

- 1. 初期ウィンドウ以外のウィンドウを閉じます。
- 2. [小物]メニューの[システム環境設定]を選びます。
- 3. <機器>-<機器情報>の見出しで「画面サイズ/色数]を選び、「表示]スイッチをクリックします。

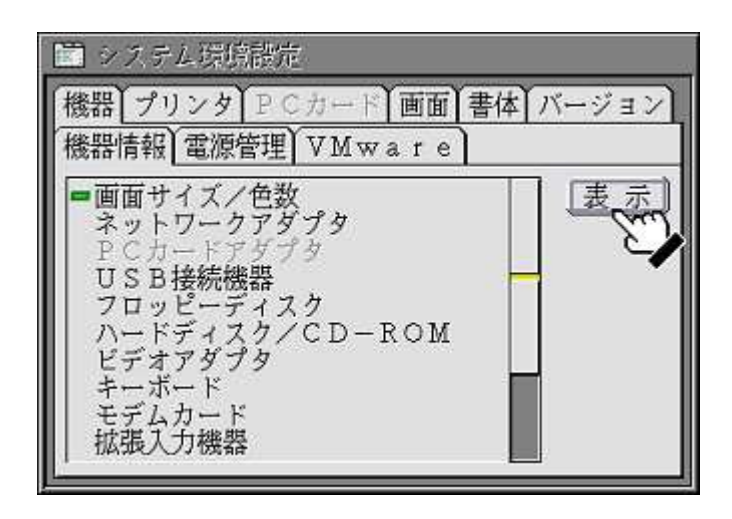

4. 現れたパネルで、画面サイズを選びます。

の画面サイズに戻ります。

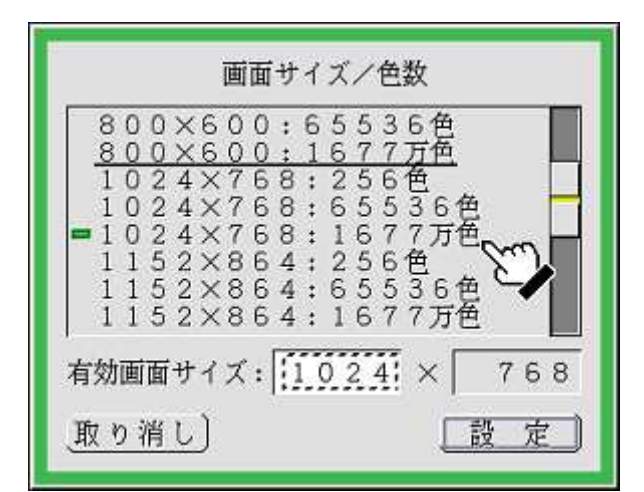

5. [設定]スイッチをクリックすると、超漢字 V を再起動することを確認するパネルが現れます。[再起動する]をク リックします。

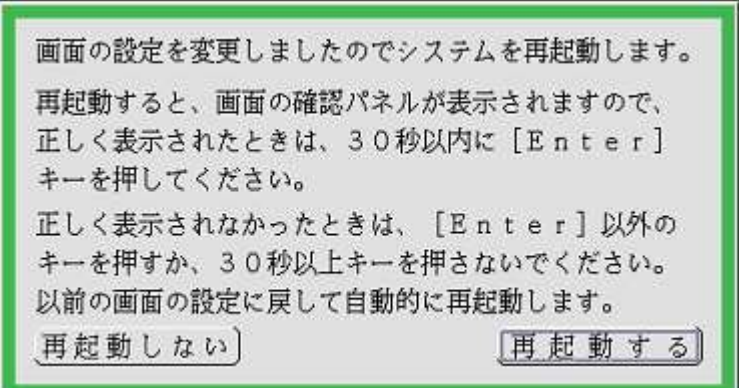

6. 再起動後に画面が正しく表示されていれば、30 秒以内に[Enter]キーを押すか[確認]スイッチをクリックすると、 変更した画面サイズが適用されます。 正しく表示されなかった場合は、[Enter]キー以外のキーを押すか、30 秒以上キーを押さないでおくと、変更前

> 画面の設定を切り換えましたので表示を確認してください。 正しく表示されているときは、30秒以内に [Enter] キーか [確認] を押してください。 [Enter] 以外のキーを押すか、30秒以上キーを押さ ないと、以前の画面の設定に戻して自動的に再起動します。 取り消し 確認

# 第 6 章 超漢字 V を削除(アンインストール)する

以下の手順で超漢字 V を削除(アンインストール)することができます。

### 6.1 削除(アンインストール)の準備をする

- 1. Windows パソコンの電源を入れます。
- 2. 「管理者」のユーザーアカウントでログオンします。

#### 【補足】

ユーザーアカウントを確認したい場合は、Windows の[スタート]ボタンをクリックして、[コントロールパネル]を選 び、コントロールパネルの「表示方法:カテゴリ」で、「ユーザーアカウントの追加または削除」をクリックします。

3. 起動しているすべてのソフトウェアを終了します。

### 6.2 削除(アンインストール)を開始する

- ① VMware Player を削除(アンインストール)する VMware Player のアンインストール画面に進みます。
- ② 超漢字 V サービスを削除(アンインストール)する 超漢字 V サービスのアンインストール画面に進みます。
- ③ 超漢字 V 仮想マシンを削除(アンインストール)する 超漢字 V 仮想マシンのアンインストール画面に進みます。

# 6.2.1 VMware Player を削除(アンインストール)する

VMware Player を削除(アンインストール)する方法は以下のとおりです。

- 1. Windows の[スタート]ボタンをクリックして[コントロールパネル]を選びます。
- 2. コントロールパネルの「表示方法:カテゴリ」で、「プログラムのアンインストール」をクリックします。
- 3. 「VMware Player」をクリックして、[アンインストールと変更]をクリックします。
- 4. しばらくすると、「VMware Player のインストールウィザードへようこそ」の画面が現れるので、[次へ]をクリックしま す。

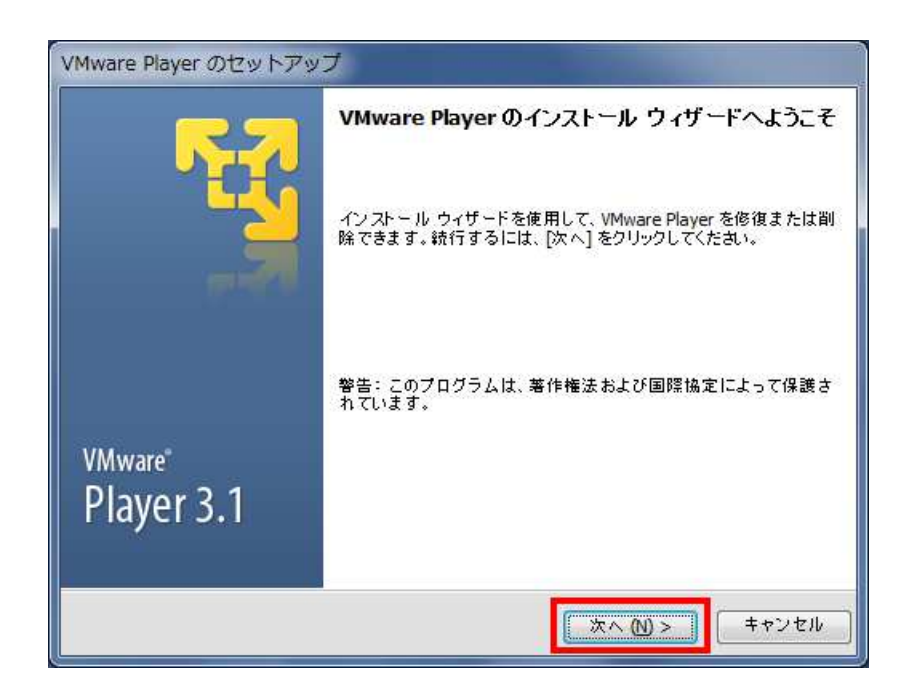

5. 「プログラムの保守」の画面が表示されるので、「削除」をクリックします。

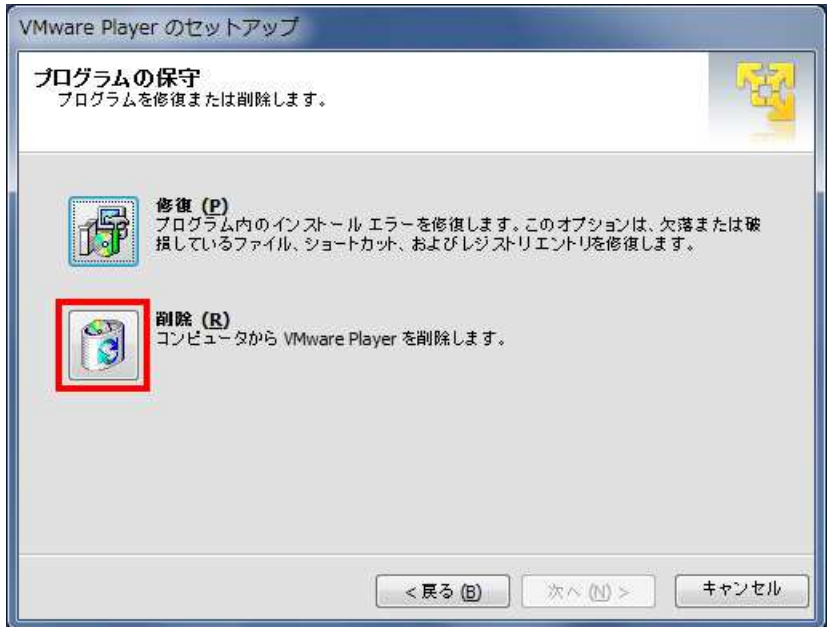

6. 削除(アンインストール)の準備が完了しました。 [続行]をクリックすると、VMware Player の削除(アンインストール)を開始します。

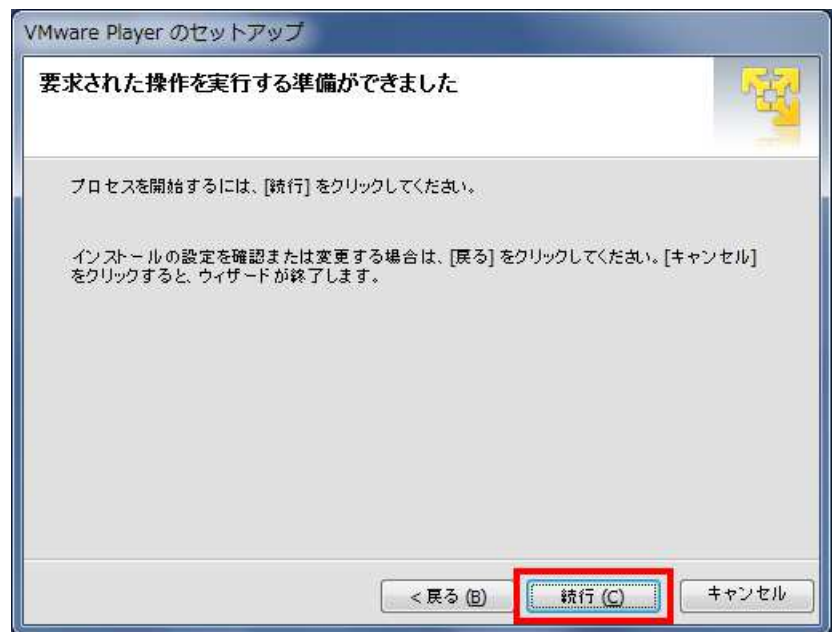

7. 削除(アンインストール)が完了すると「セットアップウィザードの完了」の画面が現れるので、[今すぐ再起動]をク リックします。

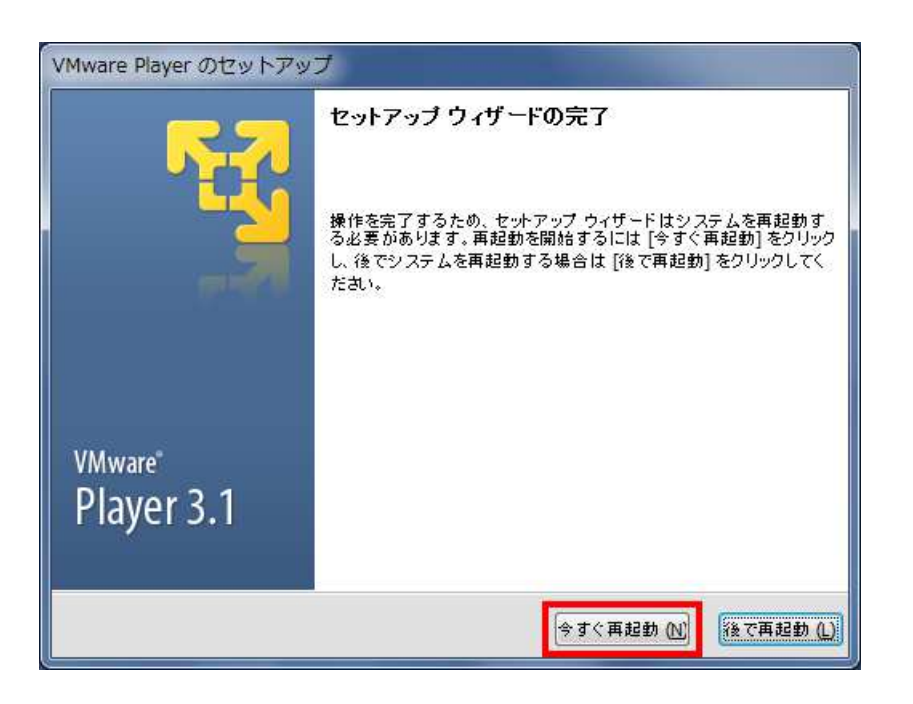

#### 【注意】

VMware Player を削除(アンインストール)すると、超漢字 V が起動できなくなりますのでご注意ください(インストール 済みの超漢字 V 仮想マシンおよび超漢字 V サービスは削除されません)。

## 6.2.2 超漢字 V サービスを削除(アンインストール)する

超漢字 V サービスを削除(アンインストール)する方法は以下のとおりです。

- 1. Windows の[スタート]ボタンをクリックして、[すべてのプログラム]-[超漢字 V]-[アンインストール]-[超漢字 V サービスのアンインストール]を選びます。
- 2. 「超漢字 V サービスとその関連コンポーネントをすべて削除します。よろしいですか?」というメッセージが現れる ので、[はい]をクリックします。

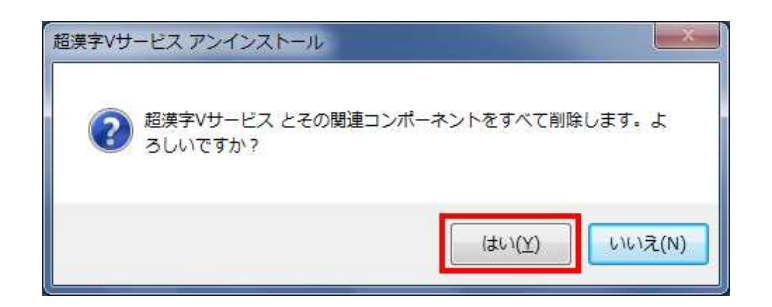

3. 超漢字 V サービスが削除(アンインストール)されます。正常に削除された場合は、[OK]をクリックします。

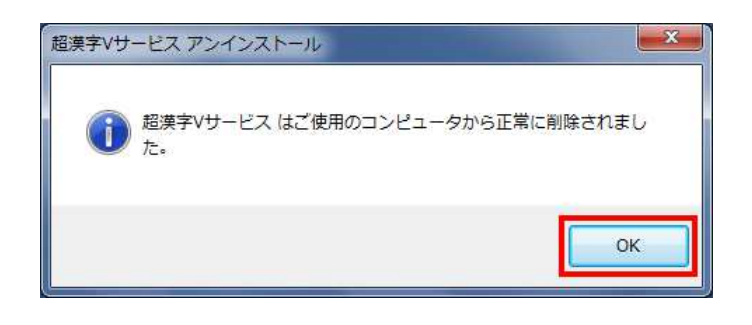

#### 【注意】

超漢字 V サービスを削除(アンインストール)すると、Windows に接続されているプリンタを使った印刷ができなくな りますのでご注意ください。

### 6.2.3 超漢字 V 仮想マシンを削除(アンインストール)する

超漢字 V 仮想マシンを削除(アンインストール)する方法は以下のとおりです。

#### 【注意】

超漢字 V 仮想マシンを削除(アンインストール)する場合、該当のユーザーアカウントの種類をあらかじめ「管理者」 に設定しておく必要があります。 該当のユーザーアカウントの種類が「標準ユーザー」の場合、アカウントの種類を「管理者」に設定し、管理者アカウ

ントでログオンしなおしてから削除(アンインストール)を再開してください。 「標準ユーザー」のアカウントでは超漢 字 V 仮想マシンを削除(アンインストール)することはできません。

なお、超漢字 V 仮想マシンの削除(アンインストール)完了後は、アカウントの種類を「標準ユーザー」に戻して Windows を利用することができます。

- 1. Windows の[スタート]ボタンをクリックして、[すべてのプログラム]-[超漢字 V]-[アンインストール]-[超漢字 V 仮 想マシンのアンインストール]を選びます。
- 2. 「超漢字 V 仮想マシンとその関連コンポーネントをすべて削除します。よろしいですか?」というメッセージが現 れるので、[はい]をクリックします。

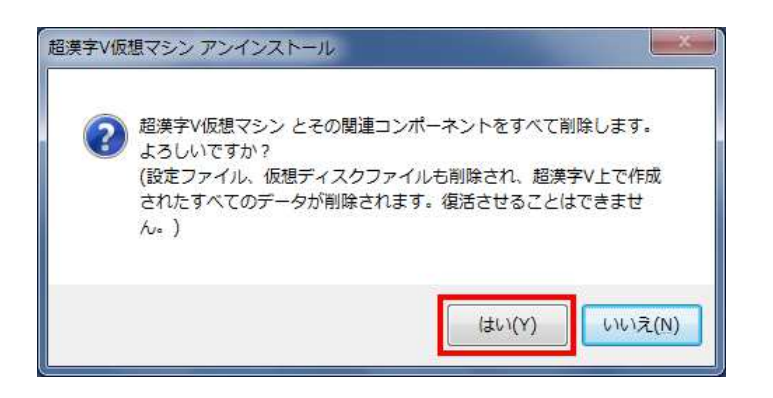

3. 超漢字 V 仮想マシンが削除(アンインストール)されます。正常に削除された場合は、[OK]をクリックします。

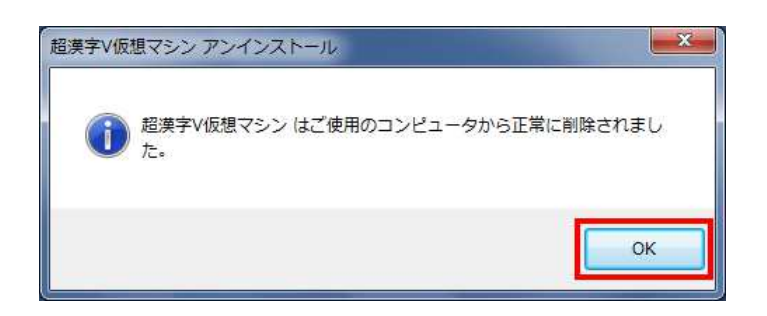

#### 【注意】

超漢字 V 仮想マシンを削除(アンインストール)すると、設定ファイル、仮想ディスクファイルを削除します。また、超漢 字 V で作成したすべてのデータが削除され、復活させることはできませんのでご注意ください。

# 第 7 章 ユーザサポートについて

本製品をご利用についてご不明な点がありましたら、まず『操作ガイド』や『取扱説明書』をご覧ください。また、ユー ザサポートのページに最新の情報や FAQ 集が掲載されておりますので、そちらもご参照ください。

http://www.chokanji.com/support.html

取扱説明書やユーザサポートのページをご覧になっても解決できない問題につきましては、「TRON サポートセン ター」まで電子メールでお問い合わせください。

# お問い合わせ方法

◆お問い合わせの際に、ユーザ登録番号をお伝えください。ユーザ登録番号は、176□-□□□-□□□の形式の番号 です。

製品に同梱されている「ユーザ登録番号のご案内」をご確認ください。

本製品に収録されている「お問い合わせシート」や「登録内容変更届」のテンプレートをご利用ください。

#### 【補足】

Windows の[スタート]ボタンをクリックして、[すべてのプログラム]-[超漢字 V]-[サポート]を選び、Web ブラウザを起 動します(インターネットには接続されません)。本文の指示に従いテンプレートを保存してください。

#### 【補足】

超漢字 V の初期ウィンドウにある「パーソナルメディアからのお知らせ」に、超漢字 V 用のテンプレートを収録してい ます。

# サポート期間

#### 電子メール/FAX/郵送によるユーザサポート

ユーザ登録から 1 年

### ご注意

- ◆ユーザ登録をされませんと、サポートをお受けできません。「第3章 ユーザ登録をする」をご覧になりユーザ登録を お済ませください。
- 超漢字 V 以外の Windows や他のアプリケーション(超漢字 V 収録のフリーソフトを含む)に関するご質問は、原則と してお受けできません。
- ◆海外在住のお客様の場合、ユーザサポートで受けられるサービスには、制限が生じる場合があります。あらかじめご 了承ください。

#### お問い合わせ先 お問い合わせ先

パーソナルメディア株式会社 TRON サポートセンター 〒141-0031 東京都品川区西五反田 1-29-1 コイズミビル E-mail: tron-support@personal-media.co.jp(ご利用方法に関するお問い合わせ) change@personal-media.co.jp(ユーザ登録内容の変更のご連絡) FAX: 03-5759-8306

46

# 索引

# A

Adobe Reader, 4, 20

# B

BTRON-nn 方式, 31 BTRON-n 方式, 31 BTRON-R1 方式, 31 BTRON 標準, 24, 25, 31 BTRON 方式, 31

# F

FAQ 集, 45

# V

VJE-Delta-SP 方式, 31 VJE 方式, 31 VMware Player のインストール, 7 VMware Player の起動, 23 VMware Player の削除(アンインストール), 40 VMware Player の使用許諾契約, 22

# W

Windows とデータを交換する, 35 Windows 標準, 24, 28 Windows 方式, 31 www.chokanji.com, 3, 11, 20, 45

# い

印刷する, 36 インストールガイド, 1

# う

ウイルス対策ソフト, 11

# か

かな漢字変換のキー割り当て, 26, 29, 31, 32 かな漢字変換の入力方式, 25, 26, 28, 29, 32 画面サイズの変更, 37 管理者, 6, 15, 39, 44

# き

キーボード操作の方式, 26, 29, 31 起動時の入力モード, 25, 26, 28, 29, 32 共有フォルダ参照, 36

# く

クイックリファレンス, 3

# こ

コピー&ペースト, 35

# し

システム環境設定, 32, 37 ショートカットキー, 26, 29, 31 初期設定ガイダンス, 24, 27, 30, 31, 32

# せ

セキュリティソフト, 11

# そ

操作ガイド, 1, 3, 4, 31, 32, 35, 36, 37, 45

# ち

超漢字ウェブサイト, 3, 11, 20 超漢字 V インストール CD, 3, 4, 6, 15 超漢字 V 仮想マシンのインストール, 15 超漢字 V 仮想マシンの削除(アンインストール), 44 超漢字 V サービスのインストール, 11 超漢字 V サービスの削除(アンインストール), 43 超漢字 V システム CD, 3 超漢字 V のインストール, 6 超漢字 V の起動, 22 超漢字 V の削除(アンインストール), 39 超漢字 V の終了, 33 超漢字 V の入力方式, 24

# と

動作条件, 4 取扱説明書, 3, 4, 31, 37, 45 トレー, 31, 33, 35

# は

はじめにお読みください.txt, 19

# へ

変換, 31 変換候補の確定, 31 編集メニューのキー割り当て, 26, 29, 31, 32

# め

メニュー文字, 31, 32

も

文字列の切り貼り, 35

# ゆ

ユーザーアカウント, 6, 15, 39, 44

ユーザ環境設定, 31, 32 ユーザサポートについて, 45 ユーザ登録, 20

# ろ

ローマ字入力とかなの対応, 26, 29, 31, 32

# 超漢字 V インストールガイド

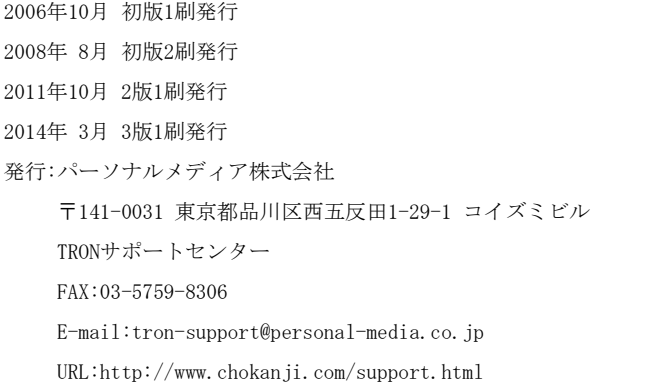

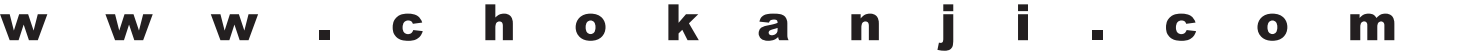

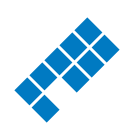

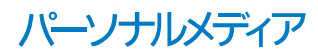